#### **(Entwurf 26.04.02 unvollständige Arbeitskopie no public) Anderungen, Ergänzungen, Korrektur an kasimodo weiterleiten**

# **Dieses ist keine offizielle HOWTO der Entwickler**

Diese Beschreibung ist nicht dazu gedacht, Software gleich welcher Art in die Dbox2 einzuspielen, welche das Dekodieren von nicht bezahlten PayTV Angeboten ermöglichen. Ziel ist es ein alternatives Linux -Betriebssystem zu nutzen, das in der Bedienung und Gestaltung den Bedürfnissen der Nutzer angepasst ist. Alle Umbauarbeiten sind euer **eigenes Risiko**!!

# **Ohne ein gültiges ABO geht auch hier nichts !!!**

Die hier veröffentlichen Erkenntnisse sind eine Zusammenstellung der Erfahrungen vieler Leute, die sich mit dem Thema Dbox2 und Linux beschäftigen. Allen denen, die ihr Wissen mit einbrachten, sei dafür gedankt.

### **Voraussetzungen**

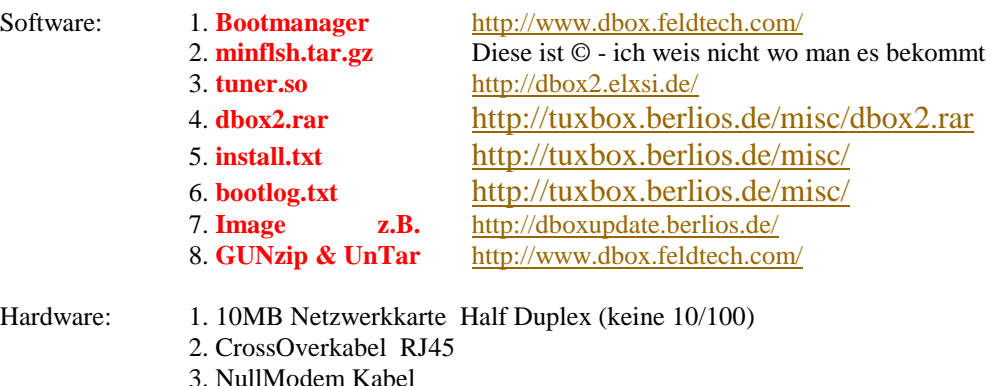

### **Softwareinstallation**

- Bootmanager installieren
- Miniflash mit . GUNzip & UnTar Utillitis für Windows in c:\miniflsh entpacken
- Neue tuner.so in flash.so umbenennen und damit flash.so im Verzeichnis c:\miniflsh\root\platform\drv ersetzen.

### **Links**

### **System**

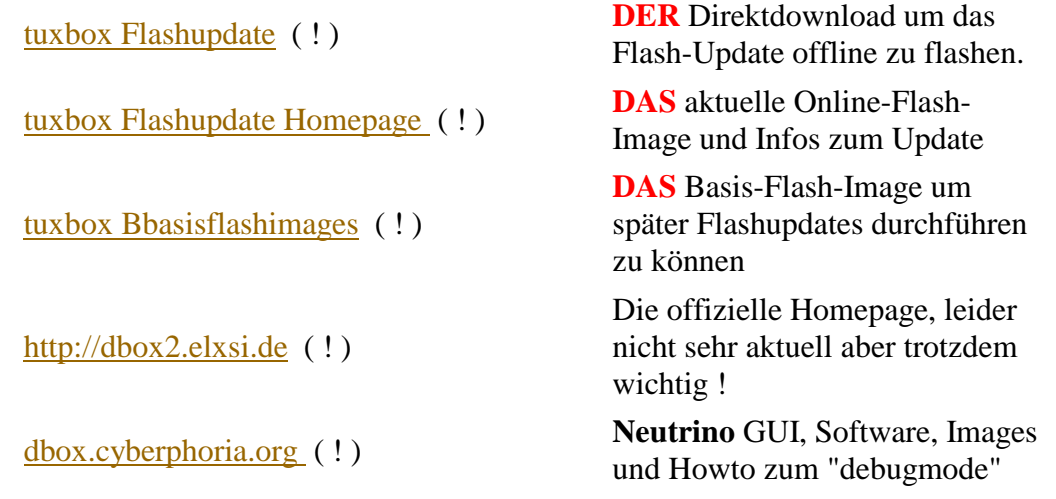

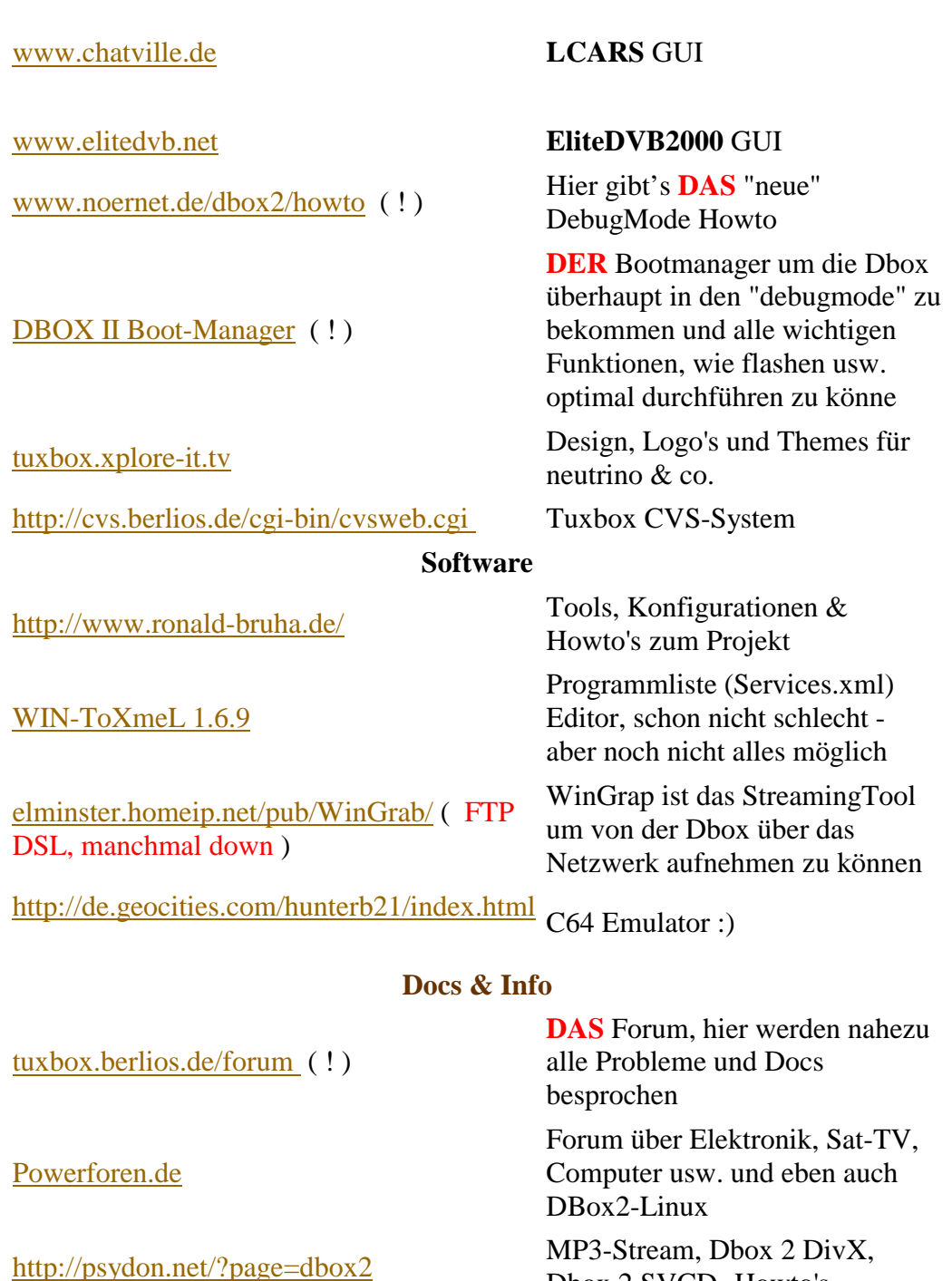

[digitv.de](http://www.digitv.de/d-box/linux1.shtml) 

[www.opendvb.org](http://www.opendvb.org/) 

Dbox 2 SVCD -Howto's

Viel Information über die digitales TV insbesondere der DBox

[Michael Seiler's Homepage](http://home.t-online.de/home/michael__seiler) Grundwissen zum Thema, grobe Übersicht

> neues Page mit Forum und wirklich coolem Flashintro zur DBox2

# **DBOX2 in Debug Modus bringen**

In allen bisherigen Beschreibungen wurde dies durch die KURZSCHLUSS Methode gemacht. Die dafür notwendigen Lötarbeiten und auch der Kurzschluss selber konnten bei nicht korrekter Anwendung im schlimmsten Fall dazu führen, dass die Box nur noch als "Briefbeschwerer" zu verwenden war (Löschen des BootLoaders). Niemals an der Box löten, wenn noch irgend welche Kabel angeschlossen sind oder gar der Netzstecker in der Steckdose steckt. Mein Nachbar wollte ein Kabel an XH6 nachlöten und hatte die Satantenne noch an der Box. Da er einen DISEC hat reichte das Potential aus –> und der Flash, und mit ihm der Bootloader, war gelöscht.

Um nach der Methode **ohne** Kurzschluss die Box in den DEBUG MODE zu bringen, müssen wir sie dazu bringen ein Software Update auszuführen. Dazu gibt es mehrere Möglichkeiten:

*1. Wenn noch eine alte Software Version auf der Box ist (z.B. Ver. 1.6)* Du hast das große Los gezogen. Einfach ins Hauptmenu – DBox intern Einstellungen – OK Punkt 3 Betriebssystem Software aktualisieren

Dbox bootet neu und fängt mit Software Update an

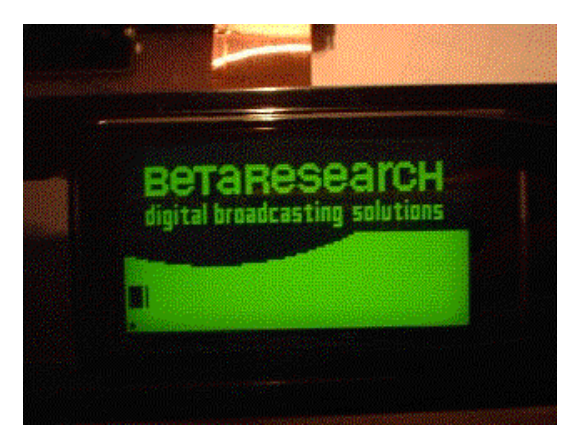

**Wenn du ca. 9 Kästen siehst – Netzstecker der Dbox aus der Steckdose ziehen.** 

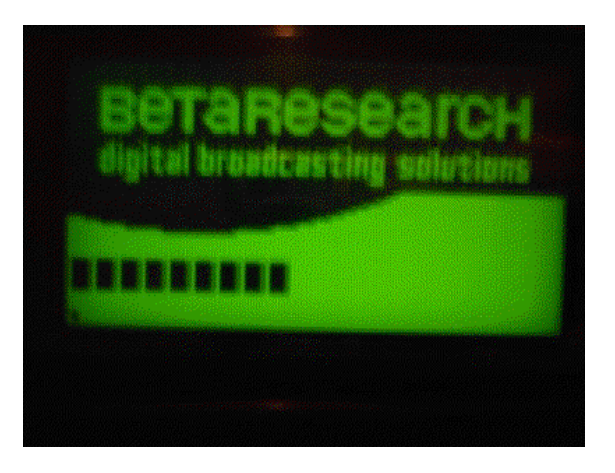

 *weiter geht es unten - unter* **DEBUG enable**.

- *2. Auf der Box ist das aktuelle Betriebssystem schon drauf*
- **Du hast zufälligerweise 2 ABO´s , eins für Sat und eins für Kabel**  Dann bist du ja auch im Besitz von einer C...Z und einer D...Z Karte. Verfahre wie oben. Software Update kann nicht ausgeführt werden, da das System erkennt – es ist schon die akt. Software auf der Box. Nun tausche die org. Karte deiner Box mit deiner zweiten Karte. Also wenn C..Z drin, dann die raus und D...Z rein. Ja und nun lässt sich das Update der Betriebssystem Software ausführen.

### *Weiter wie oben beschrieben.*

- **Du hast nur deine (die eine) org. Karte für deine Box**. Flash-Erase – Zurücksetzen in den Auslieferungszustand
- 1. Dbox einschalten
- 2. Durch 5 Sek. langes drücken der Standby Taste auf Fernbedienung ausschalten.
- 3. Warten Sie bis das Display abschaltet und die grüne LED leuchtet.
- 4. Dbox einschalten
- 5. Hinweis! Während des Starts erscheint nun bald die Meldung "starte BN2.0" (abhängig von Betriebssystemversion)
- 6. Ca. 2 Sek. vor dieser Meldung wird das Display innerhalb 1 Sek. kurz aus und wieder eingeschaltet, soll heißen, wenn das Display wieder leuchtet sofort, also noch ca. 1 Sek. bevor die Meldung "starte V..." erscheint, für 20 Sek. die Taste "V" (Pfeil nach unten) am Gerät drücken und gedrückt halten, danach loslassen, der Flash wird jetzt gelöscht
- 7. Nach ca. 2 Min. startet dann die Dbox komplett neu (ca. 3 Min.), und begrüßt Sie wieder mit dem Start Assistenten.
- 8. Hinweis! Um zu sehen, in welchem Zeitraum was und wie im Display passiert, und um zu sehen wann der richtige Zeitpunkt zum drücken der Pfeil-Taste ist, führen Sie einfach mal Punkt 1-4 aus, und beobachten das Display. Danach wiederholen Sie Punkt 1-7.
- 9. Nach dem Flash-Erase und Neustart der Box wird der "Start Assistent" geladen. Bevor die automatische Kanalsuche beginnt, die Box vom Stromnetz trennen.

Danach kommt der Fehler, dass die Software nicht korrekt ist und bei Bestätigung wird ein Update ausgeführt. Denn Rest ist ja bekannt.

### **Zudem soll noch diese Methode gehen:.**

Man nimmt die D-Box vom Stromnetz, schraubt das Antennenkabel ab und startet neu. Danach gibt sie die Fehlermeldung UD4 aus und bittet darum die OK Taste zu drücken um neu zu starten. Genau zu diesem Zeitpunkt drückt man gar keine Taste und schaltet die D-Box aus und schraubt das Antennenkabel wieder an. Beim nächsten Start will die D-Box dann die Software aktualisieren.

Jedenfalls soll das bei einer D-Box 2 Sat ( 2x Intel) funktioniert.

*Weiter wie oben beschrieben* 

# **DEBUG enable**

### **Dbox ist stromlos** !

Ich setze voraus, das auf euren PC die Netzwerkkarte und das TCP/IP ordnungsgemäß installiert sind. Nullmodem Kabel und CrossOver Kabel an Box und PC anschließen. Boot-Manager starteten

Einstellungen vornehmen. Darauf achten, dass die IP der Box zu der eures PCs passt. Sie dürfen sich bei einer C-Class Adresse nur im letzten Oktett unterscheiden. Also in der Zahl nach dem 3.Punkt der IP Adresse.

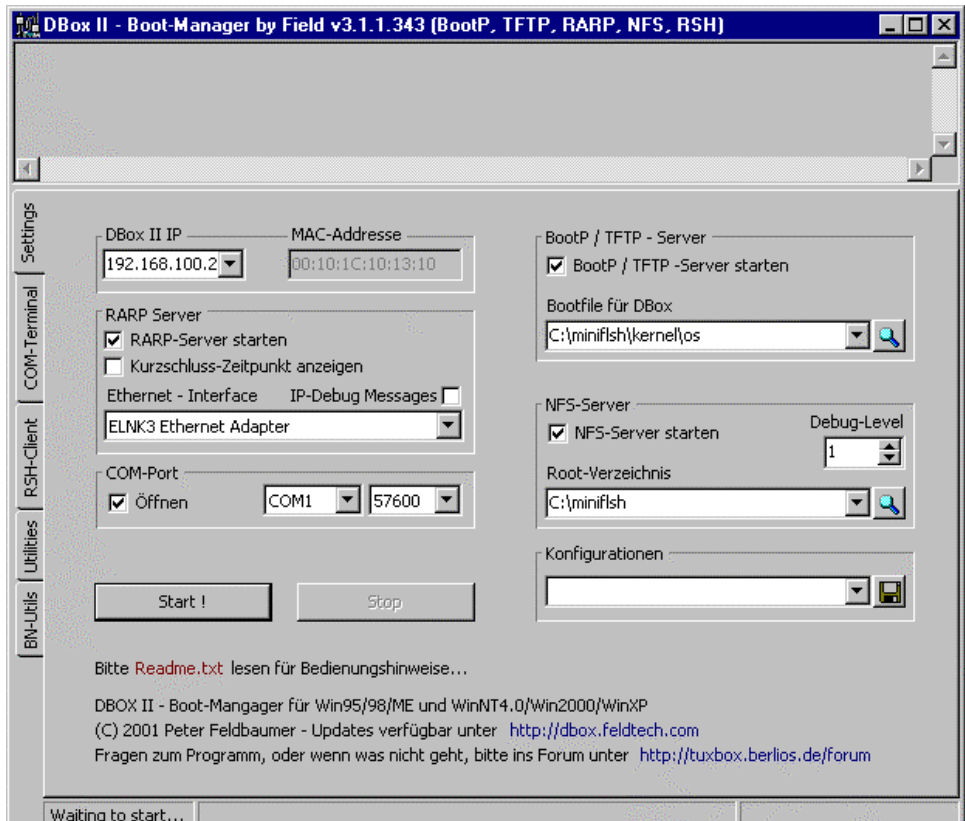

Nun Start drücken. Dann die Dbox einschalten Box sollte nun mit miniflsh booten und auf dem Display mit Lade.. stehen bleibe. Die vielen Zeichen oben auf diesem Bild sind noch nicht da. Aber unser Ziel ist es, diese mal zu sehen!!

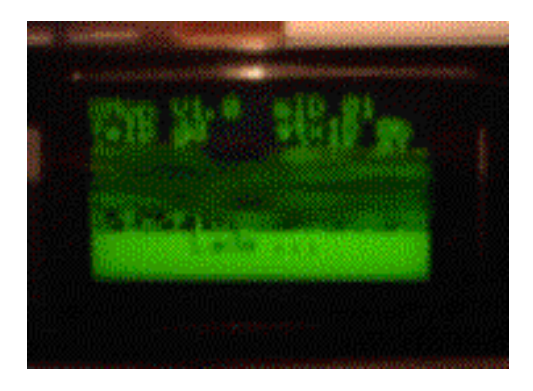

Gibt man nach ca. 30 sek. auf der RSH Console "help" ein, sollten diese Ausschriften zu sehen sein. (auf Send Cmd drücken). Diese Eingabe dient nur der Kontrolle, ob der Bootvorgang erfolgreich war.

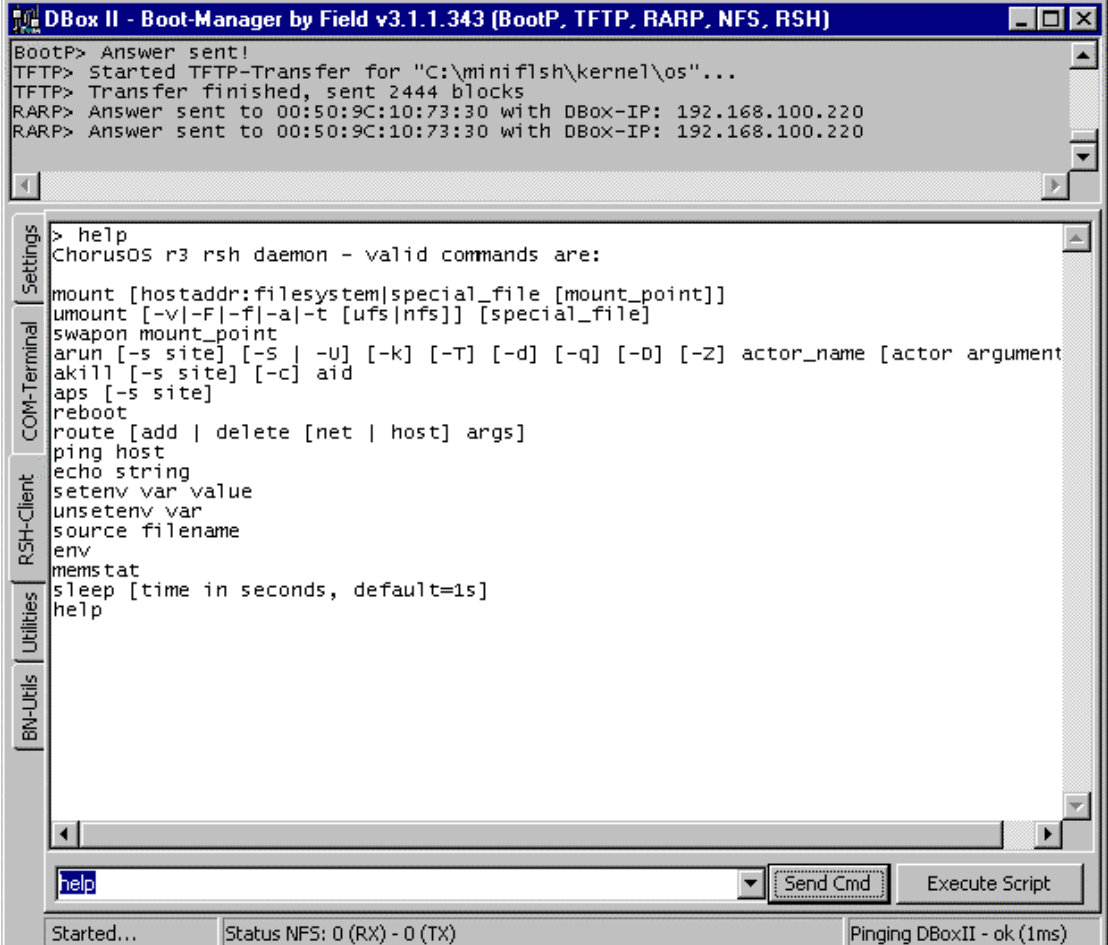

Sollte bis hierher alles OK sein, dann entscheidet sich der weitere Ablauf –> welche Dbox wird bearbeitet. Hat das Booten der Box mit miniflash nicht funktioniert, alle Einstellungen und dein Netzwerk noch mal überprüfen.

Alle Besitzer einer DBOX2 Nokia können nun mit "Execute Script" das Script **"enable\_debug mit miniflsh.txt"** ausführen.

Alle anderen bitte unter **Schreibschutz disable** weiterlesen.

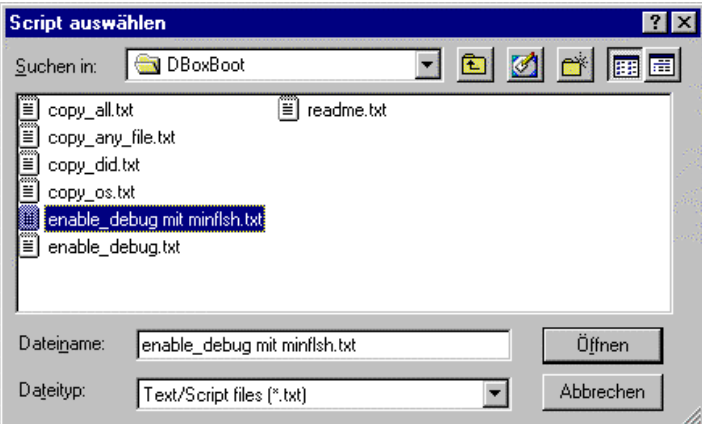

Es sollte folgende Anzeige erscheinen:

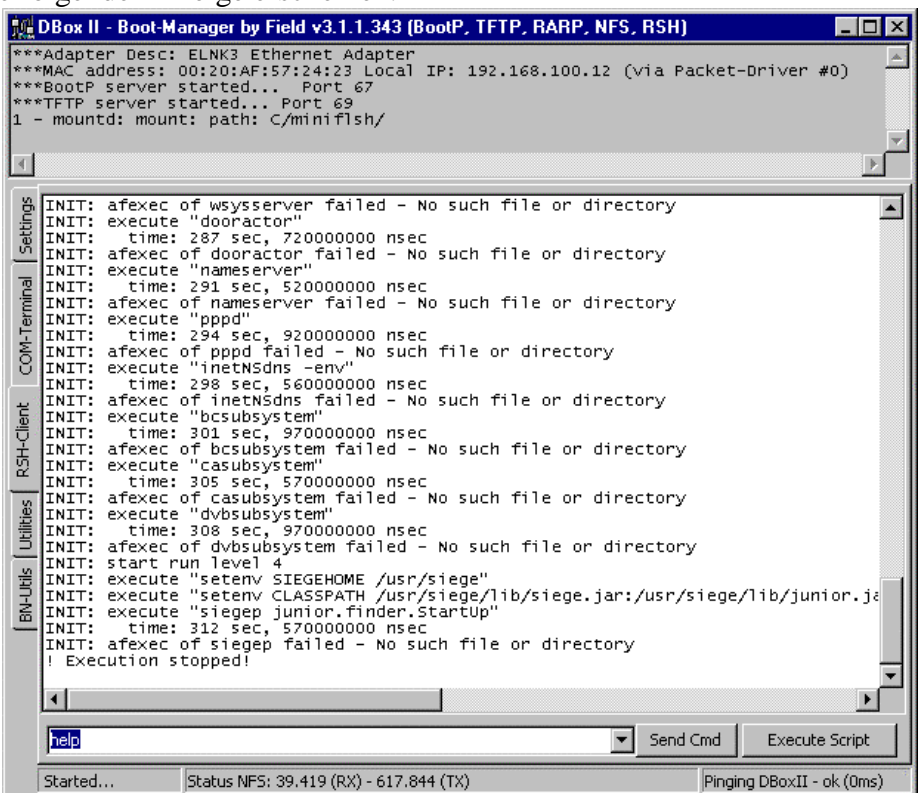

Die Fehlermeldungen sind schon OK. Auch sollte man ca. 30 sek. nachdem sich im Status NFS nichts mehr ändert das Script abbrechen. Ist die gleiche Schaltfläche wie "Execute Script". Die folgende Fehlermeldung ignorieren.

### Meldungen – COM-Terminal

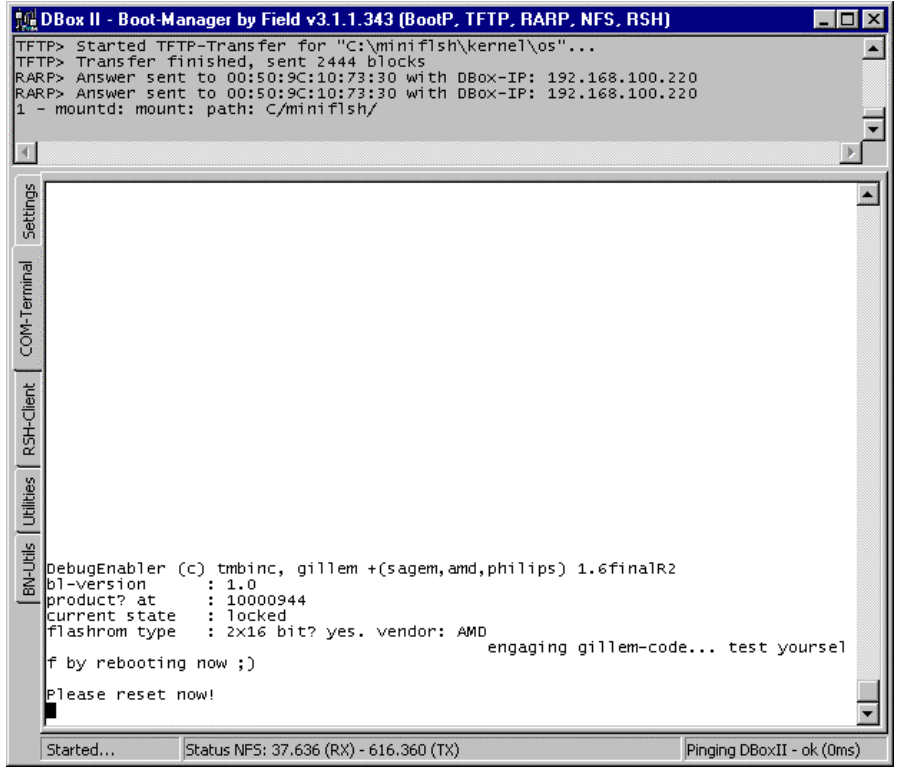

Nun lieber **Dbox2 Nokia-Besitzer** entscheidet es sich ob auch du deine Box aufschrauben musst. Sehen die Ausschriften im Com-Terminal aus wie oben, kannst du hoffen und brauchst deine DBox nicht zu öffnen. Dann hast du mit großer Wahrscheinlichkeit eine Box mit 2 Intel Flashbausteinen

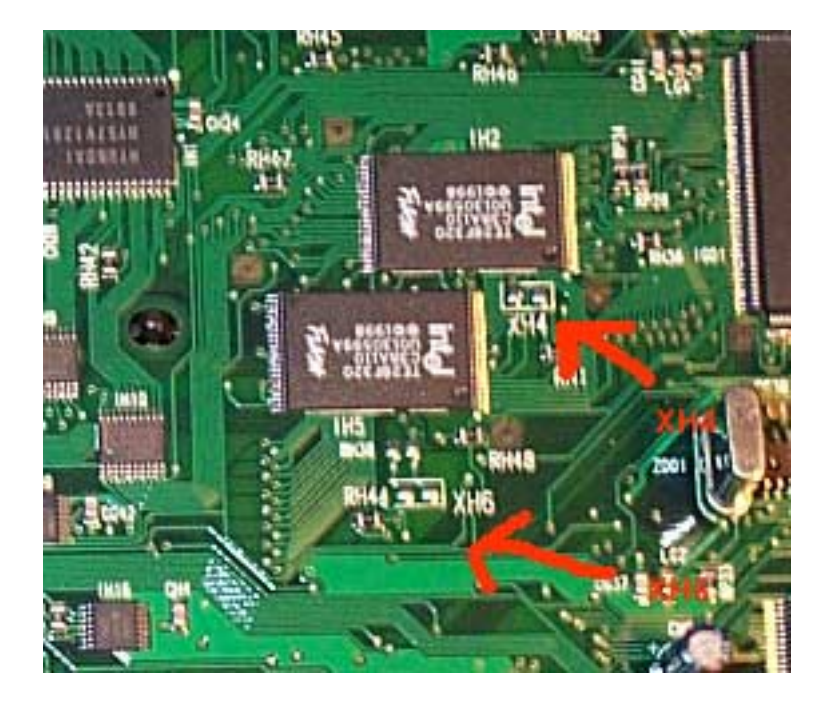

Bitte nun unter "Settings" "Stop" drücken!

#### *Boote deine Box neu.*

Wenn du dieses Bild beim laden siehst, mit den vielen Zeichen, ist deine Box. im Debug Modus. Herzlichen Glückwunsch !! Lass die Dbox weiter booten. Sie wird nun ihr Software Update vollenden.

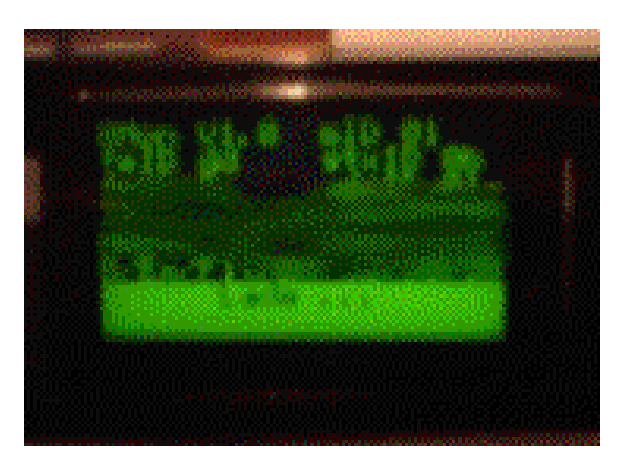

#### **Dann weiter unter Software auslesen**!!

Ja und nun die traurige Nachricht für alle Anderen. Ohne Werkzeug kommt ihr nicht weiter. Aber zu erst Dbox Netzstecker ziehen und unter "Settings" im Boot-Manager "Stop" drücken!

# **Schreibschutz Disable**

Da der zu verändernde Flashbereich schreibgeschützt ist, müssen ein paar Pins verbunden werden. Welche, ist abhängig vom Typ der Dbox. !

### **Nokia mit 2\* Intel Flash**

(nur notwendig wenn oben beschriebene Methode kein Erfolg hatte)

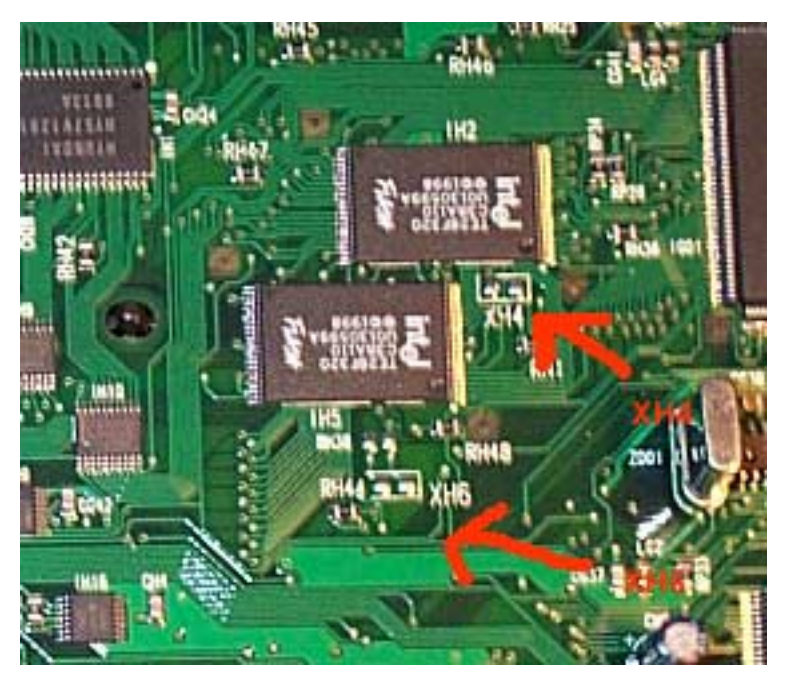

Jumper XH4 und XH6 setzen (sind direkt am Flash)

Bei den meisten neueren Boxen sind diese nicht mehr eingelötet ! In diesem Fall müssen Brücken eingelötet werden.

## **Nokia mit 2\* AMD Flash**

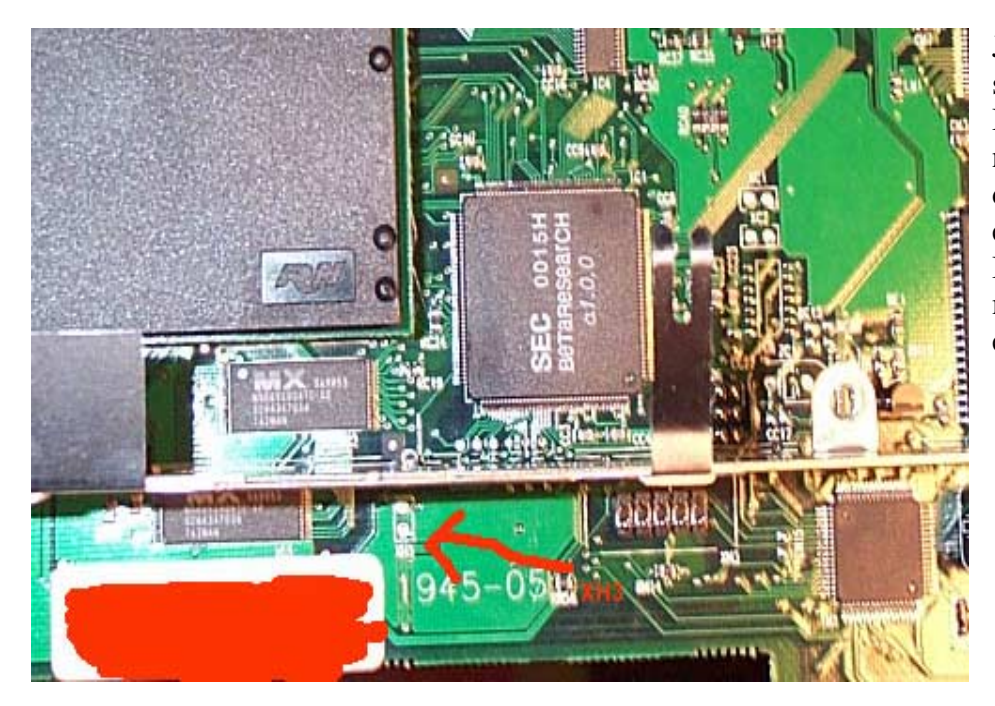

Jumper XH3 setzen Bei den meisten neueren Boxen ist dieser nicht mehr eingelötet ! In diesem Fall muss Brücke eingelötet werden.

**Sagem mit 1 \* Intel Flash Ram** :

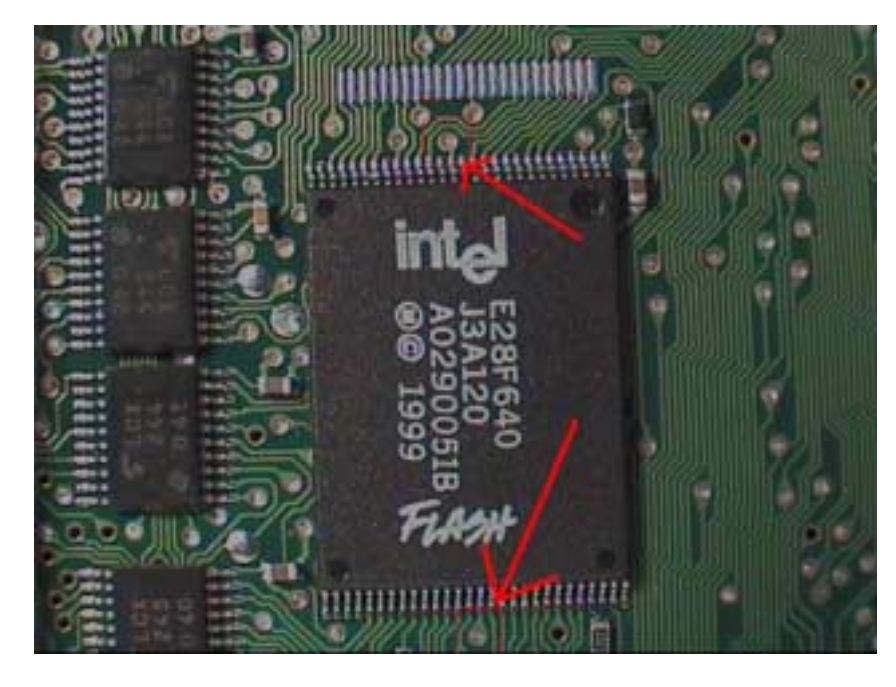

### Diese beiden Punkte verbinden.

Mit einer Brücke aus Silberdraht (oder Büroklammer), beide Enden mit einem Seitenschneider schräg abschneiden (so bekommt man eine schöne Spitze). Diese Brücke dann auf die Punkte setzen und starte "debug mit miniflash.txt" ACHTUNG !! Die Kontaktpunkte vorher gründlich vom Schutzlack reinigen !

### **Sagem mit 2 \* Intel Flash Ram**

Punkte, wie auf dem Bild dargestellt, verbinden.

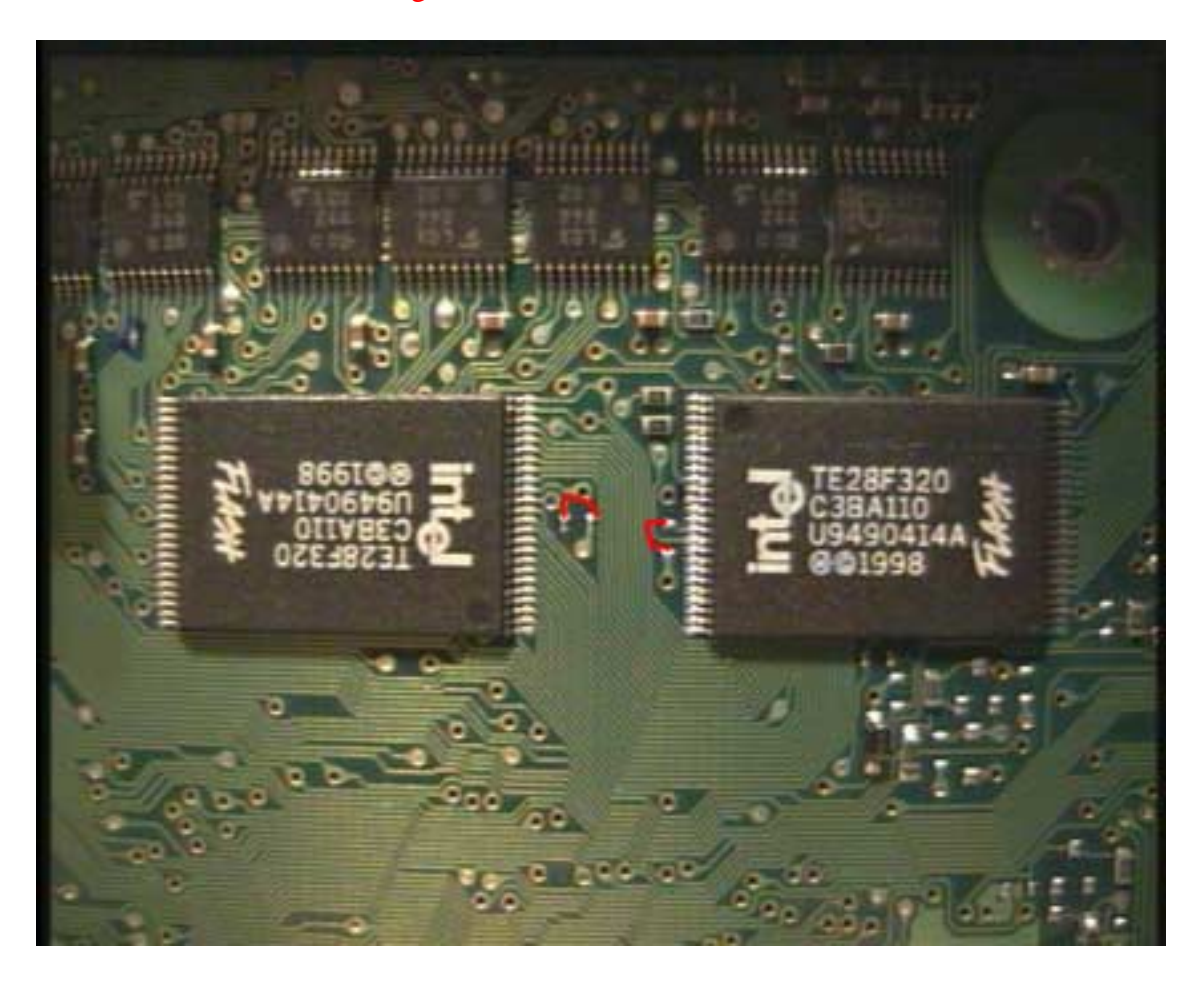

### Alternative Methode zum **Schreibschutz Disable**

Erfinder dieser super Methode ist Testbild. Vielen Dank dafür!!!

 Das mit dem Schreibschutz ist etwas komplizierter. Wer es genau wissen will, kann sich mal durch die Datenblätter der jeweiligen Hersteller durchkämpfen. Aber im Prinzip funktioniert das so (Beispiel Intel 28F320): Ein Flash-Speicher ist in Blocks unterteilt. Beim Einschalten der Betriebsspannung sind alle Blocks schreibgeschützt (lock). Durch Kommando kann man den Schreibschutz eines Blocks aufheben (unlock) und auch wieder setzen.

Dann gibt es noch den 'lock-down' Zustand. Diesen schreibgeschützten Zustand kann man nicht mehr per man den lock-down-Zustand nur für die Dauer des Kurzschlusses auf. Lockdown für die ersten 128k wird gleich im Bootloader gesetzt, mit Ausnahme der Nokias mit Bootloader 1.0, wenn ich mich nicht irre, denn da braucht man den zweiten Kurzschluss nicht. Es ist also auch möglich, den Schreibschutz mittels Reset auszuschalten. Das geht natürlich nur, wenn kein Programmcode aus dem Flash ausgeführt wird. Das ist der Fall, wenn man über das Netzwerk gebootet hat, also z.B. mit der Minflsh-Methode eine RSH aufgemacht hat. Dann tippt man vorsichtig mit einer an GND angeschlossenen Nadel kurz an einen Reset-Pin RP# (ist bei beiden Flashs durchverbunden), und führt dann das Debug-Script aus. Nach dem nächsten Reset oder Reboot der Box ist der Schreibschutz des Bootloaders wieder aktiv.

**Beschreibungen für andere Flashs könnten ja zur Info hier eingefügt werden !**

#### **Dbox2 Philips 2x Intel**

Alle Kabel an der Dbox2 entfernen, Dbox2 aufschrauben. Man sieht die beiden Intel Flash Bausteine. Du brauchst nun 2 Nadel oder spitze Prüfspitzen, die mit einem dünnen Stück Kabel verbunden sind. **Beginne wieder wie oben unter DEBUG enable.** 

Bevor du den Schritt "enable\_debug mit miniflsh.txt" ausführst, muss man vorsichtig mit einer an GND angeschlossenen Nadel kurz an einen Reset-Pin RP# (ist bei beiden Flashs durchverbunden) tippen, und dann das Script "enable\_debug mit miniflsh.txt" ausführen ! Dann weiter wie unter **DEBUG enable**.

#### *Übersicht*

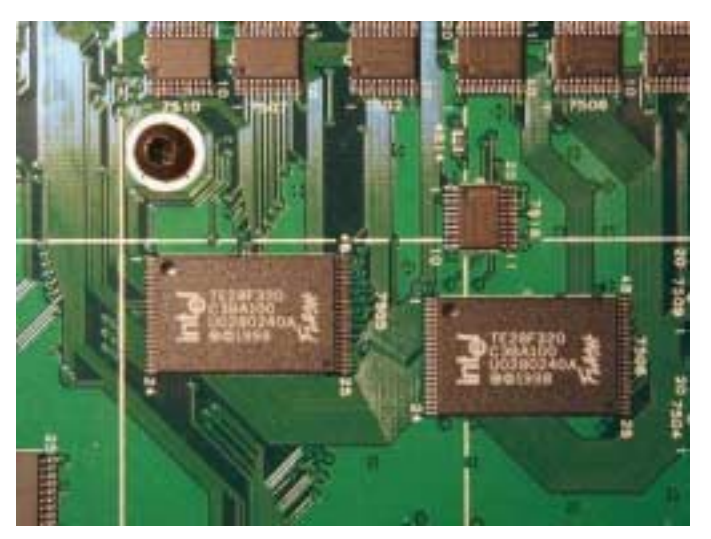

**PIN12 und GND** 

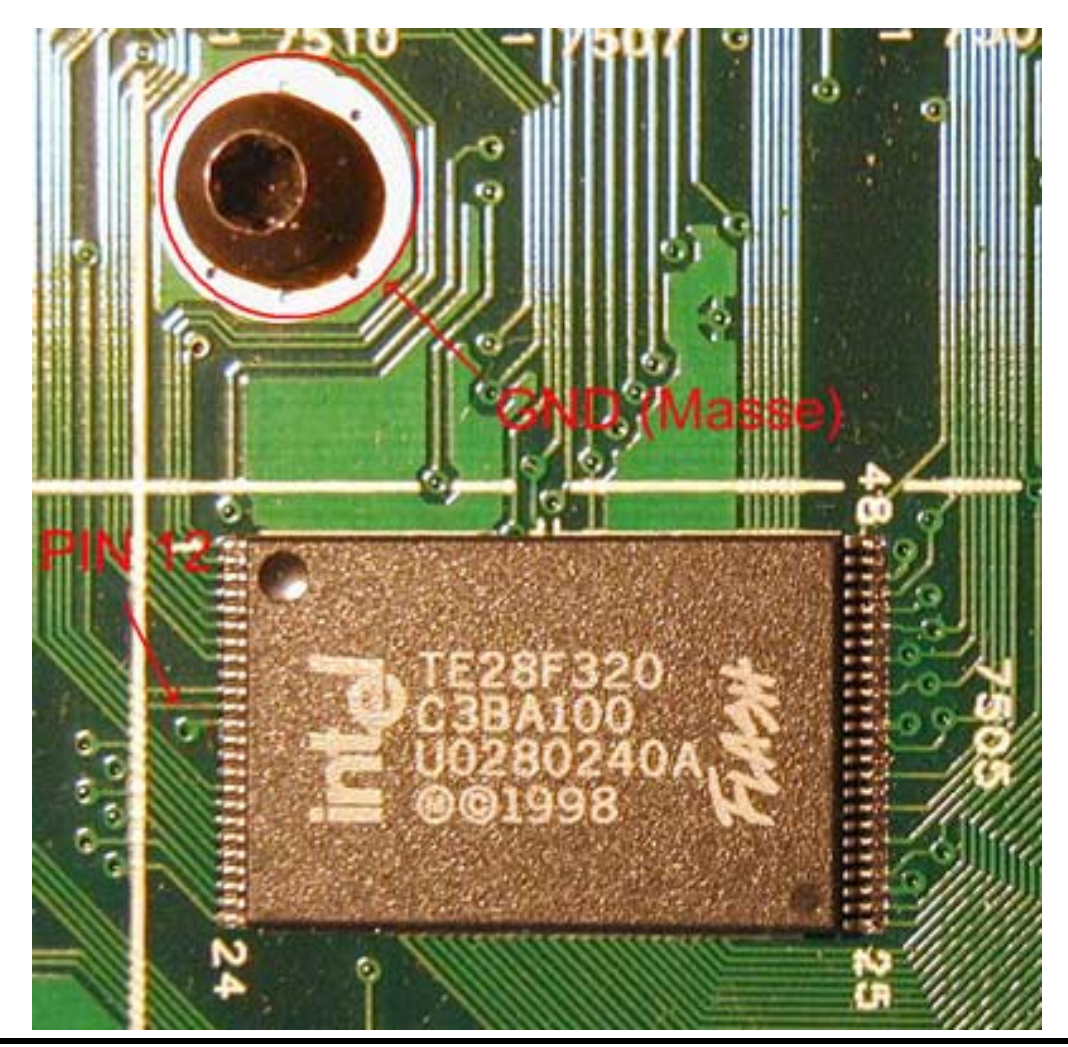

Hier noch die Ansichten Reset Pin der anderen Boxen einarbeiten.

### **Software auslesen**

Nachdem die Box im DebugMode ist soll sie erst mal ihr Softwareupdate beenden. Dies ist eine Voraussetzung, da du unbedingt deine org. Software sichern musst. Einige Dateien aus der org. Software werden zu einem späteren Zeitpunkt noch gebraucht. Auch sollte der Fall eintreten, dass du die org. Software wieder einspielen möchtest, erspart dir dies einigen Stress

### **Variante 1**

*(hat sich mit dem neuen BootManager vereinfacht – "ppcboot\_flash" wird nicht mehr benötigt)* 

PC und Dbox2 mit Netzwerkkabel (CrossOver) und Nullmodemkabel verbinden! Ein Verzeichnis "c:\dbox2" anlegen. Den Bootmanager starten. Einstellungen wie im Bild Der Bootfile für die Dbox wird beim Start vom Image auslesen automatisch ausgewählt. (*ppcboot\_readflash*).

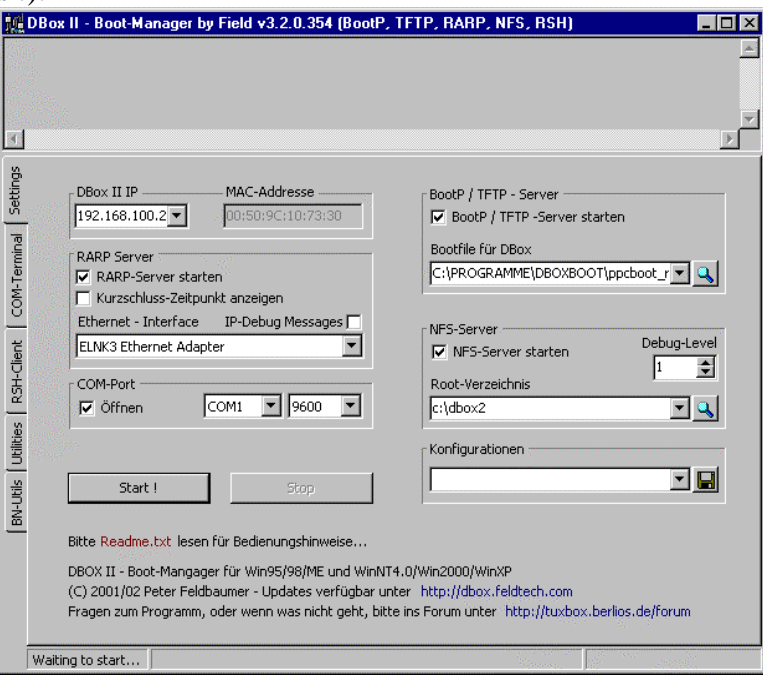

Auf Utilitis gehen; auf Image auslesen drücken.

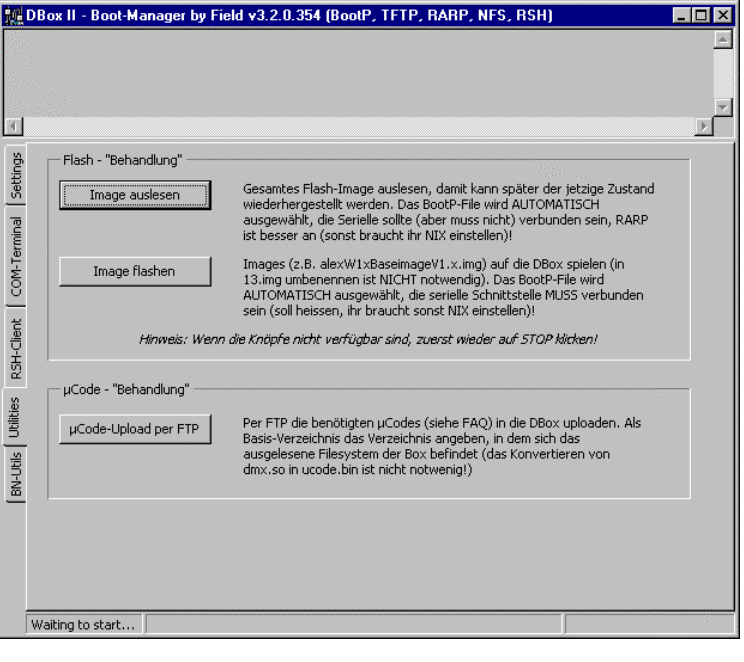

Speicherort und Dateiname des Images der Originalsoftware festlegen. Speichern!!

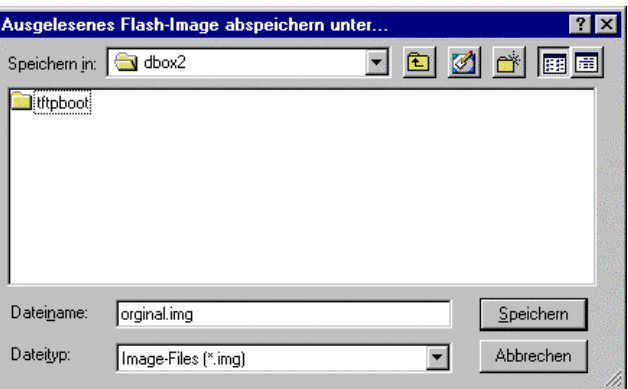

Programm ist zum Auslesen bereit**. Dbox2 einschalten**!

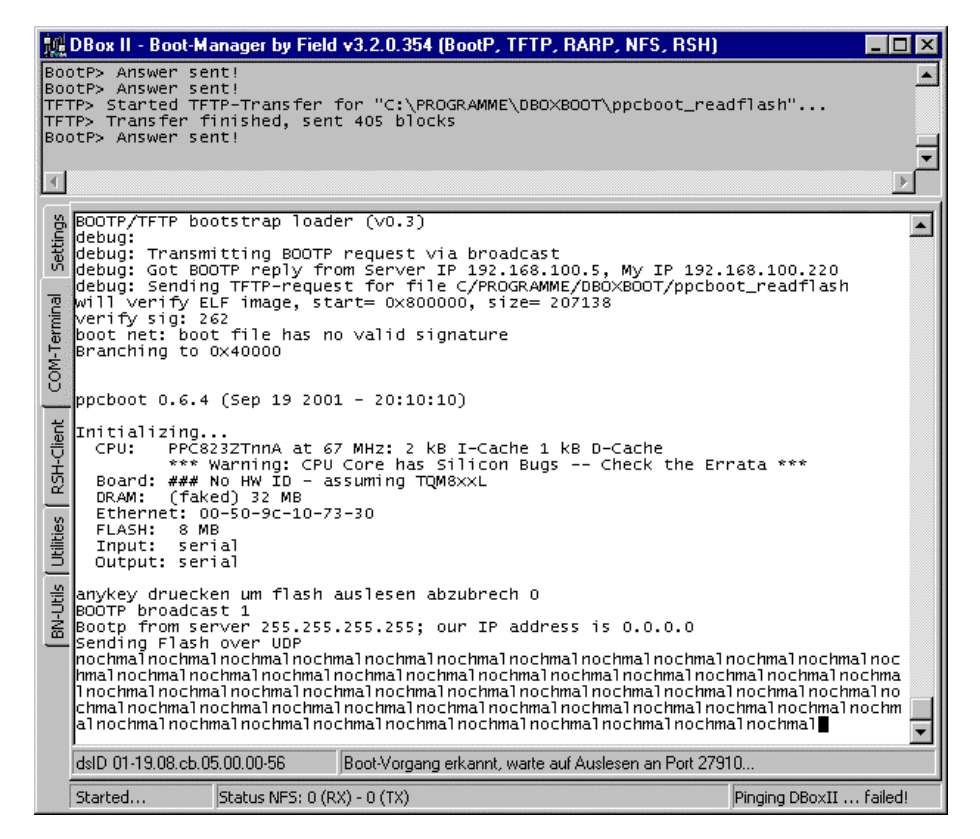

Seht ihr nun im Com-Terminal nach dem booten der Box ein sich immer wiederholendes "**nochmal**" ist euer PC zu langsam. Es ist ein bekanntes Problem Bei mir hat diese Methode erst ab einem AMD Duron 850 unter Win98 geklappt. Aber auch nicht immer. Auch wenn das Auslesen beginnt und häufiger "noch mal" erscheint, muss euer Image nicht zu 100% OK sein. Einige wenige "noch mal" sind OK.

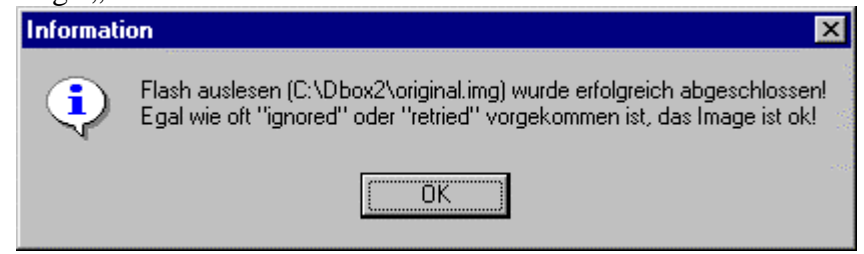

Bei denen das Image ordentlich ausgelesen wurde -> weiter unter **Dateien extrahieren**

Klappt das Auslesen nicht (nur noch mal), die Dbox einfach noch mal resetten. Auch der Versuch, auslesen ohne Com Port und ohne Nullmodemkabel führte zum Erfolg. (siehe Bild) Blockzähler muss hoch zählen. Läuft dauerhaft "ignored" hoch, funktioniert auch so das Auslesen nicht. Dann nutze Variante 2 zum auslesen deines Images.

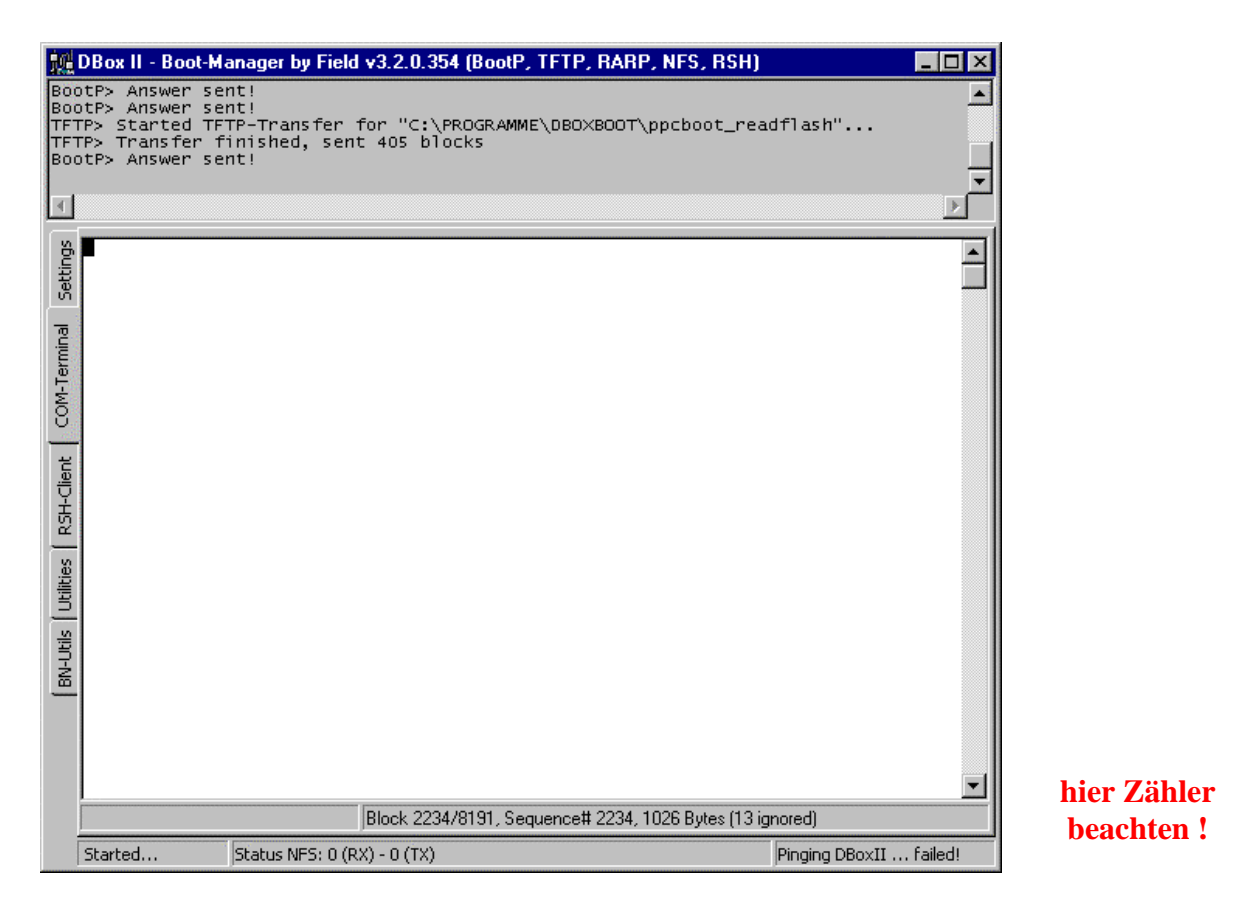

**Bei erfolgreichem Auslesen eures Images sollte diese Meldung auf dem Bildschirm sein!** 

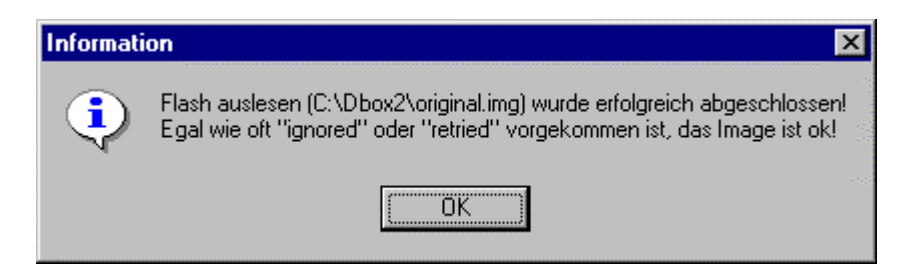

### **Variante 2** (bevorzuge ich)

Für alle, die mit Variante 1 keinen Erfolg hatten !! oder lieber gleich diese Variante nehmen möchten. Ladet die folgenden Dateien herunter:

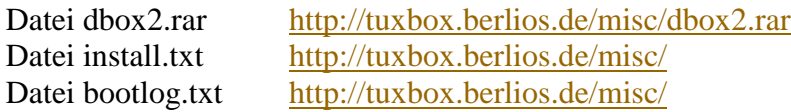

### Installation und Anwendung wie in TXT beschrieben

- 1. dbox2.rar nach c: entpacken ==> dbox2 Verzeichnis mit 2 Unterverzeichnissen
- 2. im Bootmanager bei Bootfile c:\dbox2\tftpboot\ppcboot angeben
- 3. im Bootmanager bei Root-Verzeichnis c:\dbox2\cdkroot\ angeben
- 4. com-port öffnen 9600 8n1
- 5. dbox-II-IP festlegen
- 6. start drücken

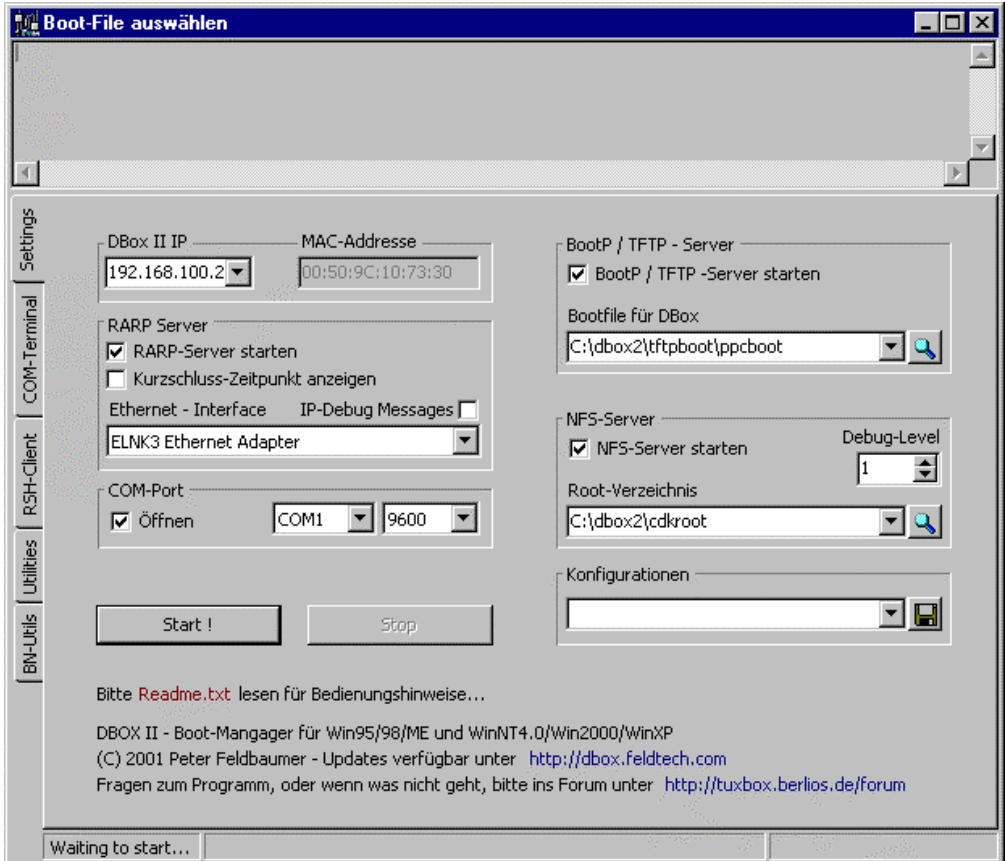

- 7. DBox mit Nullmodem Kabel und Netzwerk Crosskabel an den pc anschließen
- 8. DBox anmachen
- 9. warten (sollte im Com-Terminal aussehen wie in "bootlog.txt")
- 10. den Anweisungen im Com-Terminal folgen

Im Com-Terminal eingeben "**cat /dev/mtd/5 >/***Name\_deines\_image***.img**" Natürlich ohne Ausführungszeichen. Mit ENTER bestätigen.

# **HOWTO LINUX Umbau Dbox2 ohne Kurzschluss**

**Entwurf 26.04.2002 Boot-Manager v3.2.0.354 - 19.4.2002**

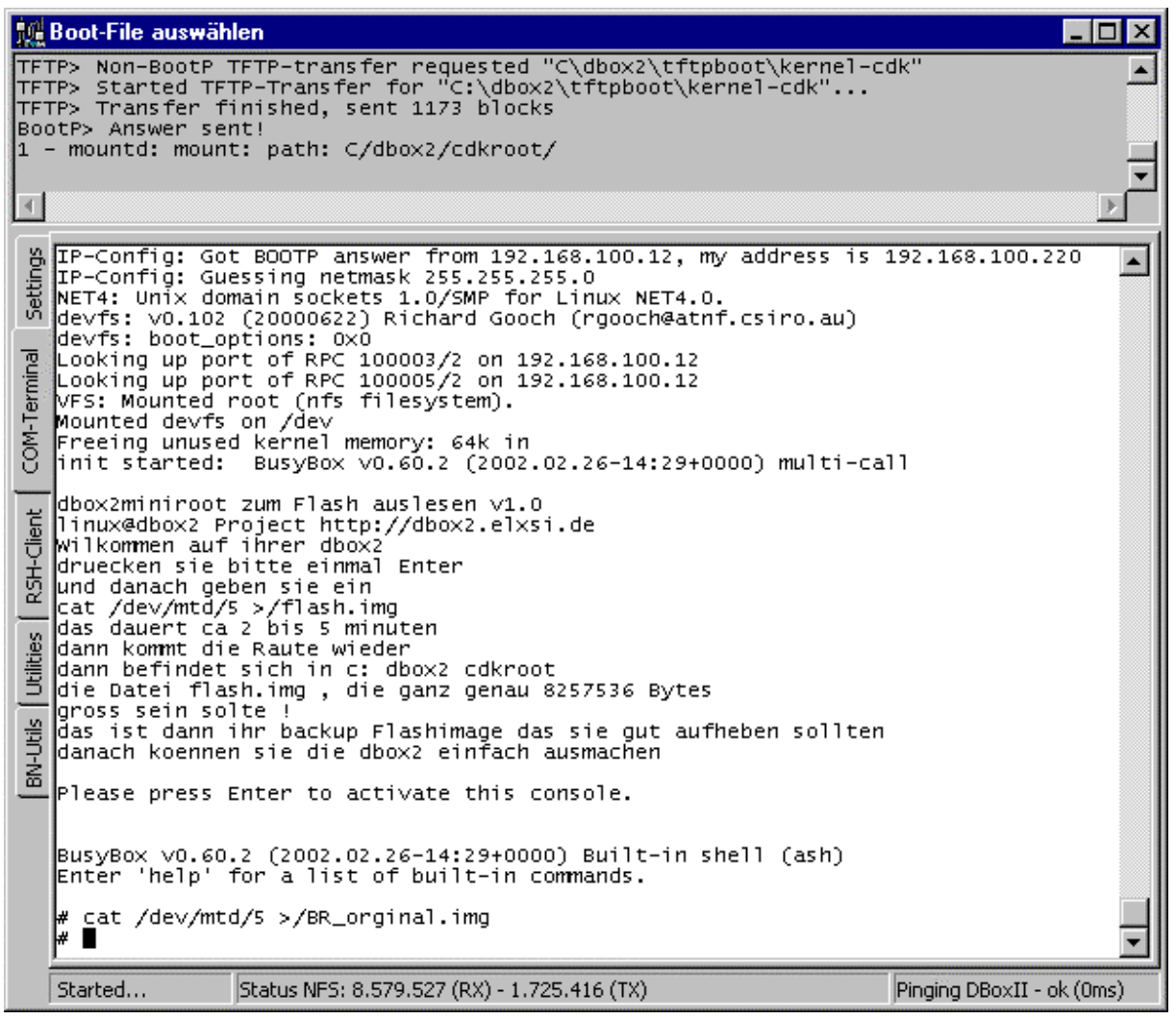

In der Statusanzeige NFS kannst du den Datentransfer sehen. Wenn diese sich nicht mehr verändert, dann findest du dein ausgelesenes Image im Verzeichnis "**C:\dbo2\cdkroot**" unter dem von dir gewählten Namen (im Beispiel "BR\_orginal.img")

Derjenige, der auch den Bootloader seiner Dbox extra sichern möchte, im Com-Terminal eingeben "cat /dev/mtd/0 >/*bl.bin*" Auch diese Datei findest du im Verzeichnis "**C:\dbo2\cdkroot**" unter dem von dir gewählten Namen (im Beispiel "bl.bin")

Den Boot-Manager brauchst du nicht zu schließen, da wir nun gleich mit **Dateien extrahieren** weiter machen.

# **Dateien extrahieren**

Im folgenden werden aus deinem Originalimage und aus deiner Box alle wichtigen Dateien extrahiert. **Diese Dateien** und auch dein Originalimage solltest du **gut sicher**. Am besten du beschreibst dir eine extra CD-ROM mit deinen Dateien. Sie werden beim flashen des Linuximage und wenn du die originale Software wieder benutzen möchtest benötigt

Gehe auf das Register BN-Utils. Wähle Dateien extrahieren!

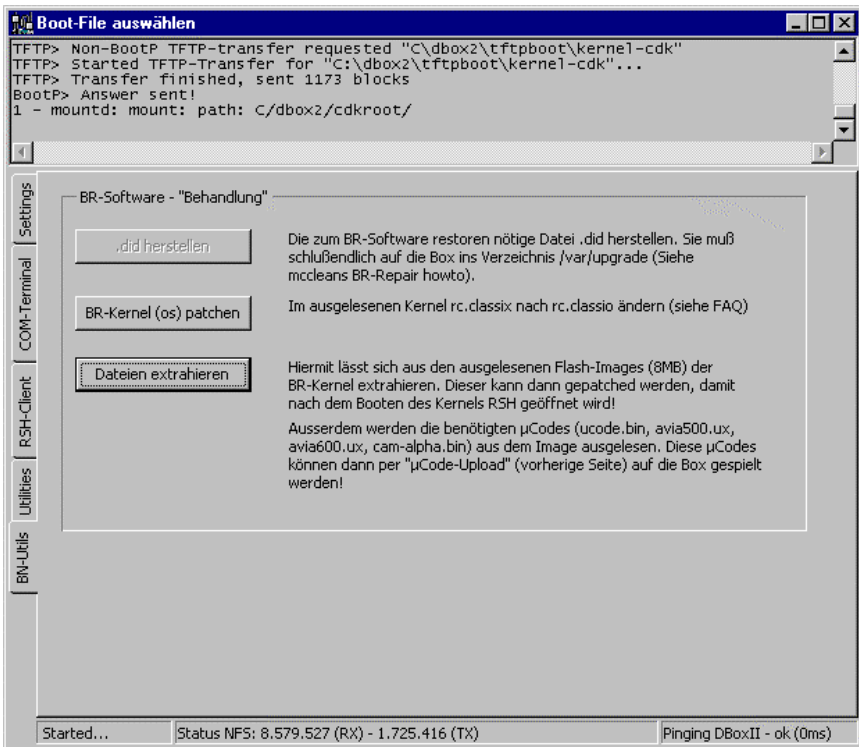

Wähle dein zuvor ausgelesenes originale Image aus !

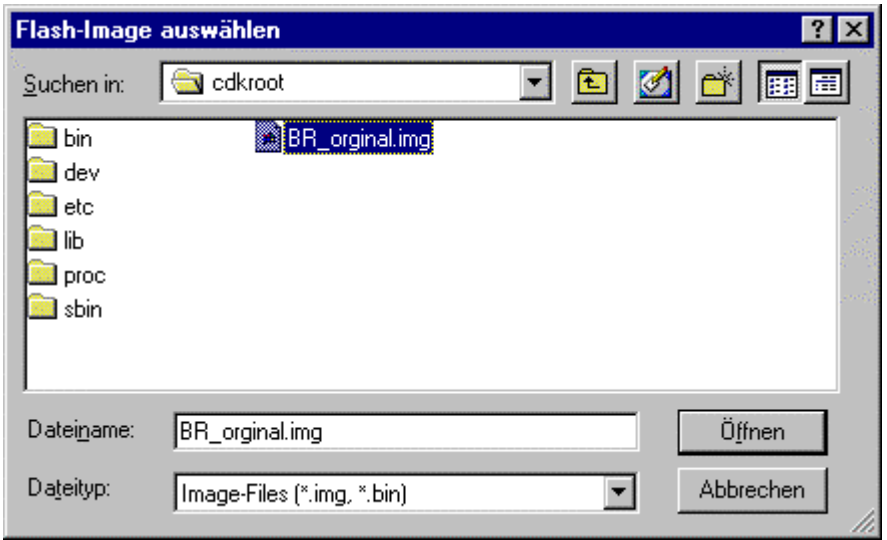

Bei der folgenden Abfrage nach dem Speicherort, kannst du das Verzeichnis nehmen in dem schon dein Originalimage liegt.

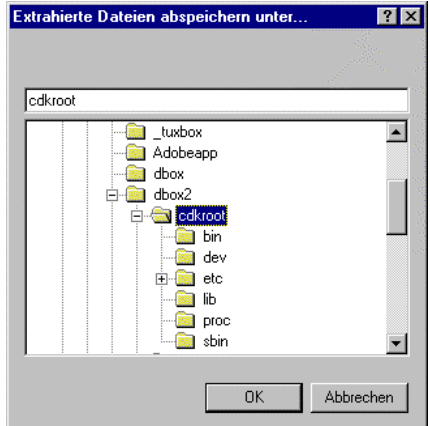

Bei Erfolg, und dies setzen wir jetzt mal voraus, siehst du das folgende Infofenster.

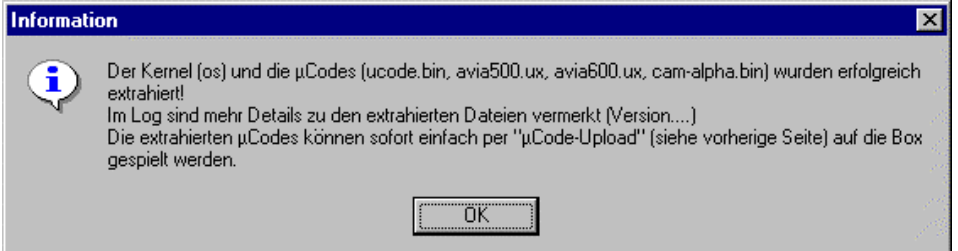

Im folgenden wir der original Kernel der BR-Software gepatcht. Diese gepatchte Datei wird benötigt um später mal die Möglichkeit zu haben, die originale BR-Software wieder in die Dbox zu bekommen. Gehe auf den Button BR-Kernel (os) patchen.

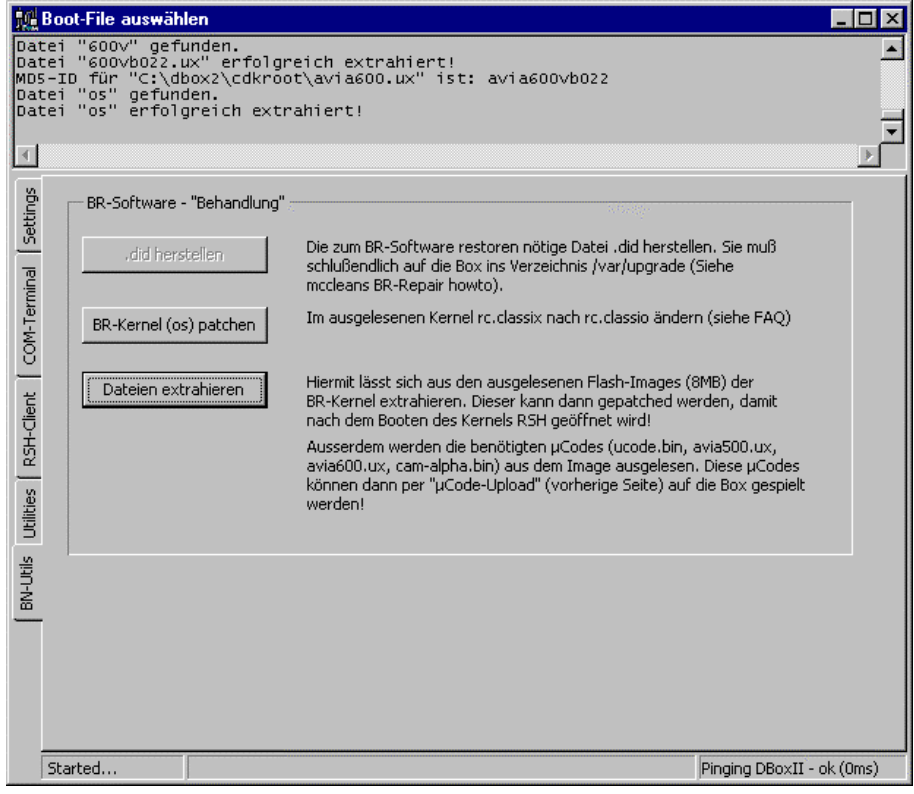

Wähle nun den originalen Kernel os aus und bestätige.

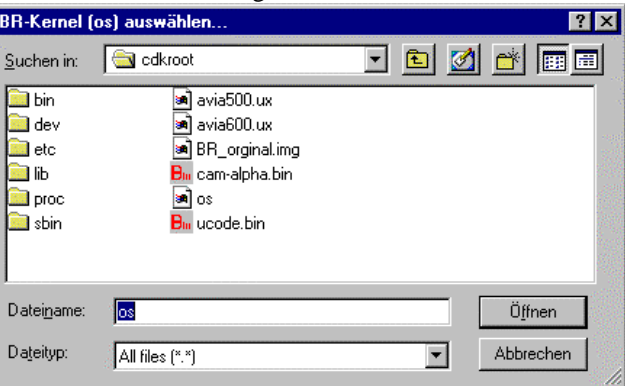

Speichere den gepatchten Kernel unter os\_gepatcht ab.

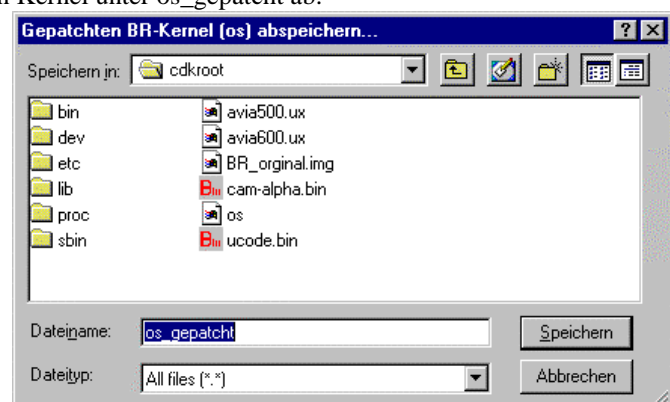

Nun werden wir die dsID in die Datei ".did " sichern. Diese ist einmalig für jede Box Sie wird benötigt wenn du mal eine fremde BR-Soft in deine Dbox flashen möchtest, weil dir dein ausgelesenes Image der originalen BR-Software nicht mehr zur Verfügung steht. Starte den Boot-Manager mit den folgenden Einstellungen.

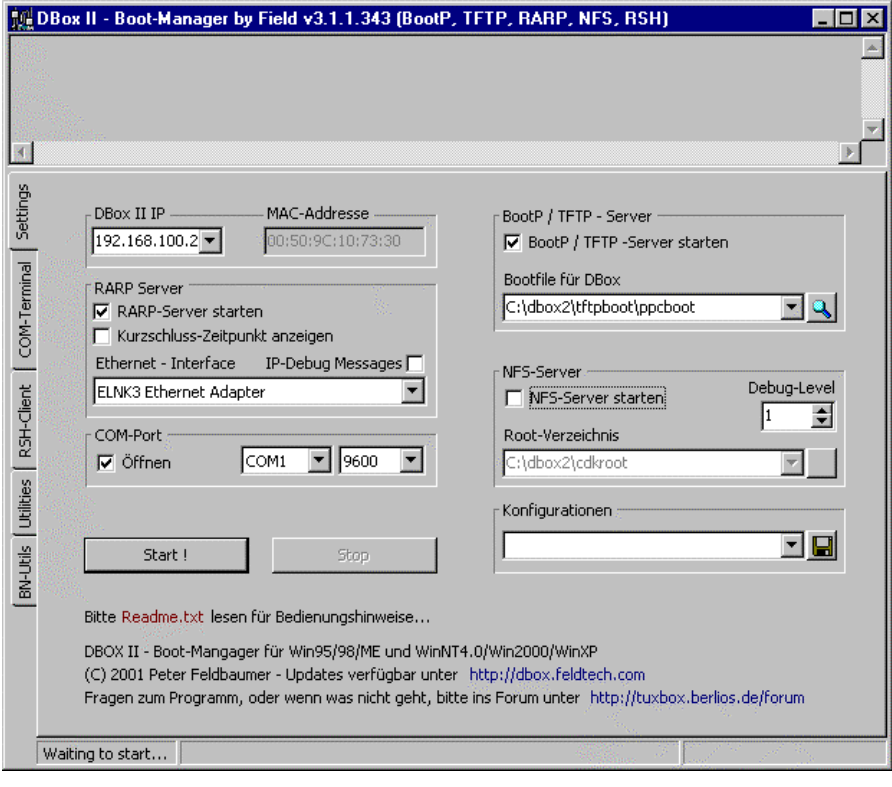

Gehe auf die Registerkarte BN-Utils, dann auf .**did herstellen**.

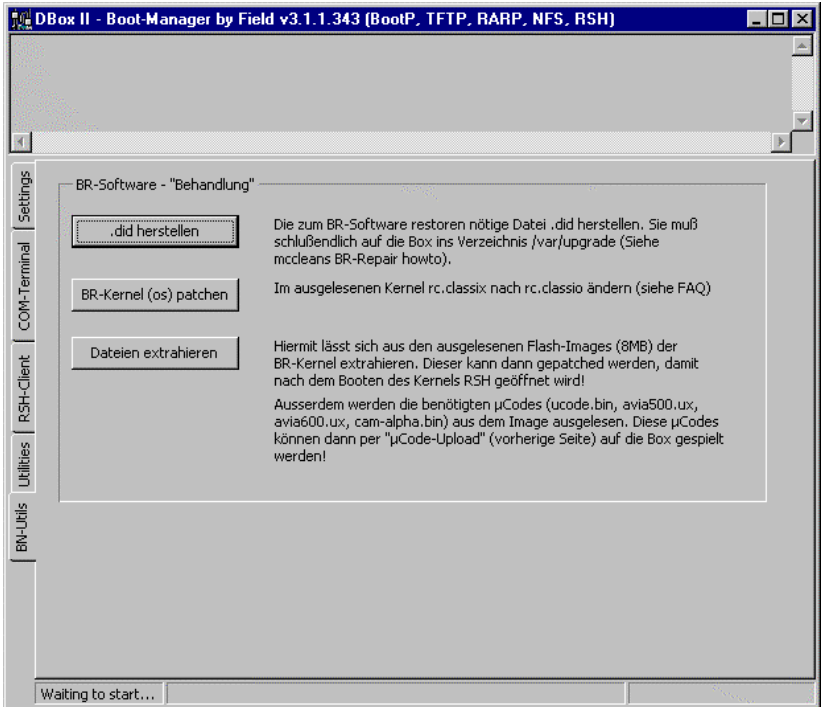

Die Dbox2 ist zu diesem Zeitpunkt aus und muss mit dem PC dem PC mit dem Nullmodemkabel und dem Netzwerkkabel verbunden sein. Starte nach Bestätigung deine Dbox2.

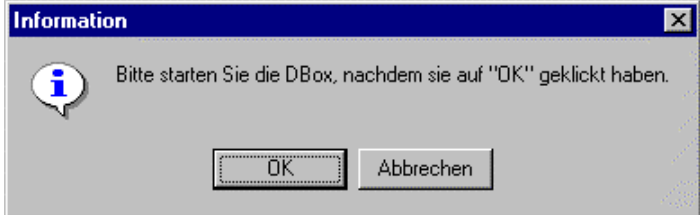

Bestätige den Speicherort und den Namen der Datei **.did** !

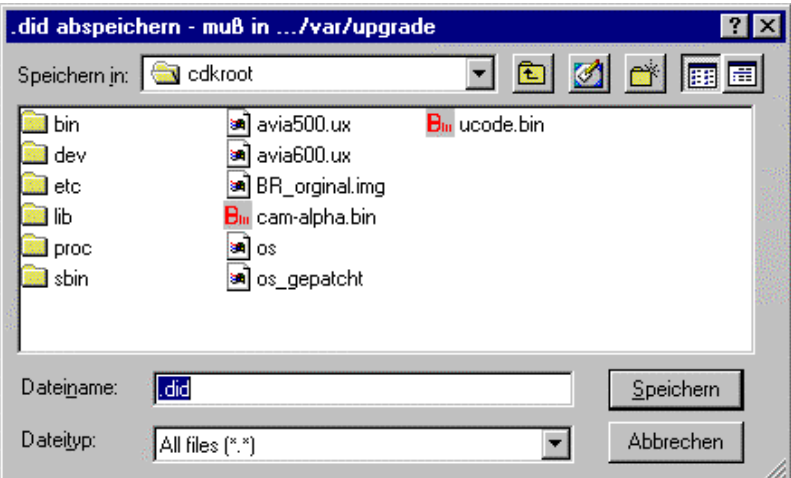

Die dsID deiner Box ist nun in der Datei .did auf deiner Festplatte gespeichert. Sichere dir alle Dateien!! Beende erst mal den Bootmanager und schalte deine Dbox2 aus.

Nun gehe zu **Image flashen**

# **Image flashen**

Welches Linux Image du flashen möchtest, es gibt von verschiednen! Hauptsache es passt zur Box. Das wichtigste Kriterium dafür -> ein oder zwei Flashbausteine in der Box ? Also alle Besitzer einer Sagem Box müssen darauf achten.

Da ich davon ausgehe, das ihr wie unter **Software auslesen** die Verzeichnis- und Dateistruktur angelegt habt, nutzen wir nun auch dieselbige. Wenn noch nicht gemacht, lese bitte dort noch mal nach. Beachte was dort unter Variante 2 steht.

Dbox2 ist stromlos. Dbox und PC sind mit CrossOver- und Nullmodemkabel verbunden. Einstellungen wie in der Abbildung. Bootfile für Dbox wir vom BootManager beim Image auslesen automatisch gesetzt!

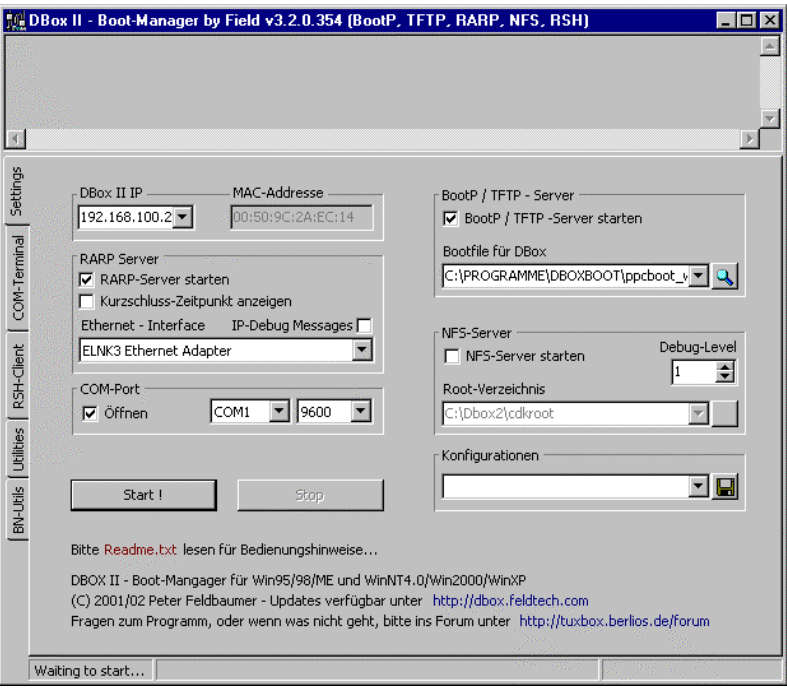

Auf Utilitis gehen; auf Image flashen drücken.

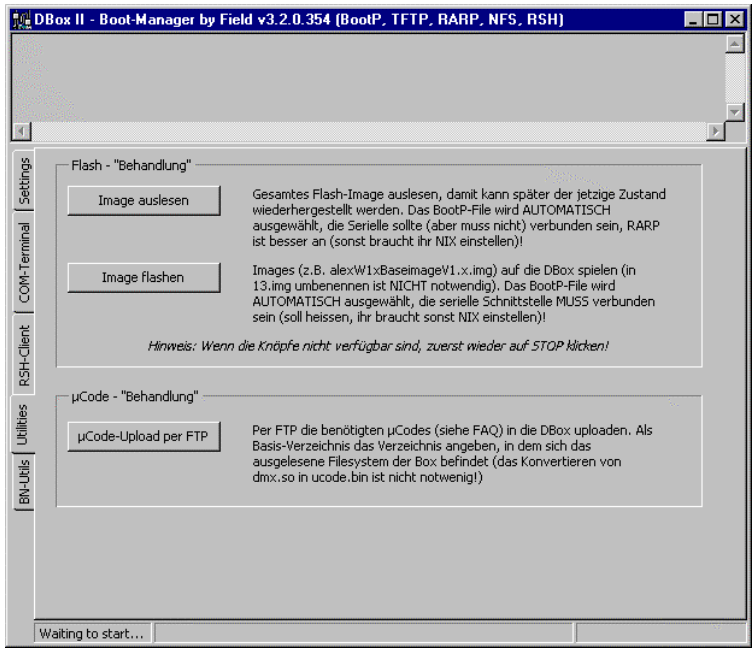

Wähle das Image aus, welches du flashen möchtest. Der Name muss in diesem Fall **nicht** unbedingt, wie in anderen beschriebenen Methoden, "13.img" sein.

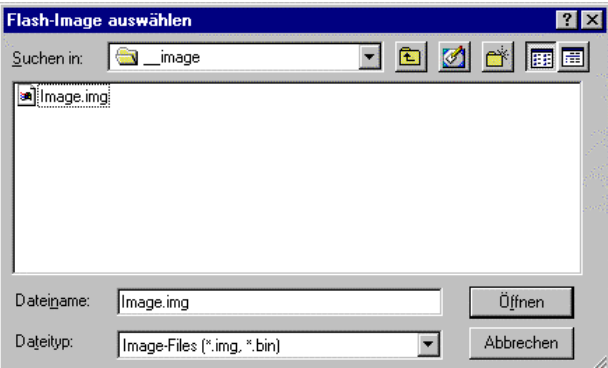

Bestätige folgende Meldung und schalte die Dbox ein.

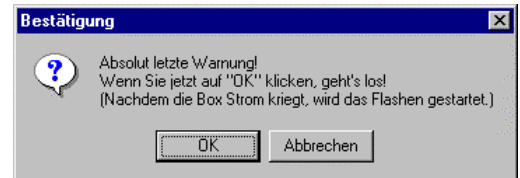

Bei erfolgreicher Verbindung zwischen Box und PC startet der Flashvorgang.

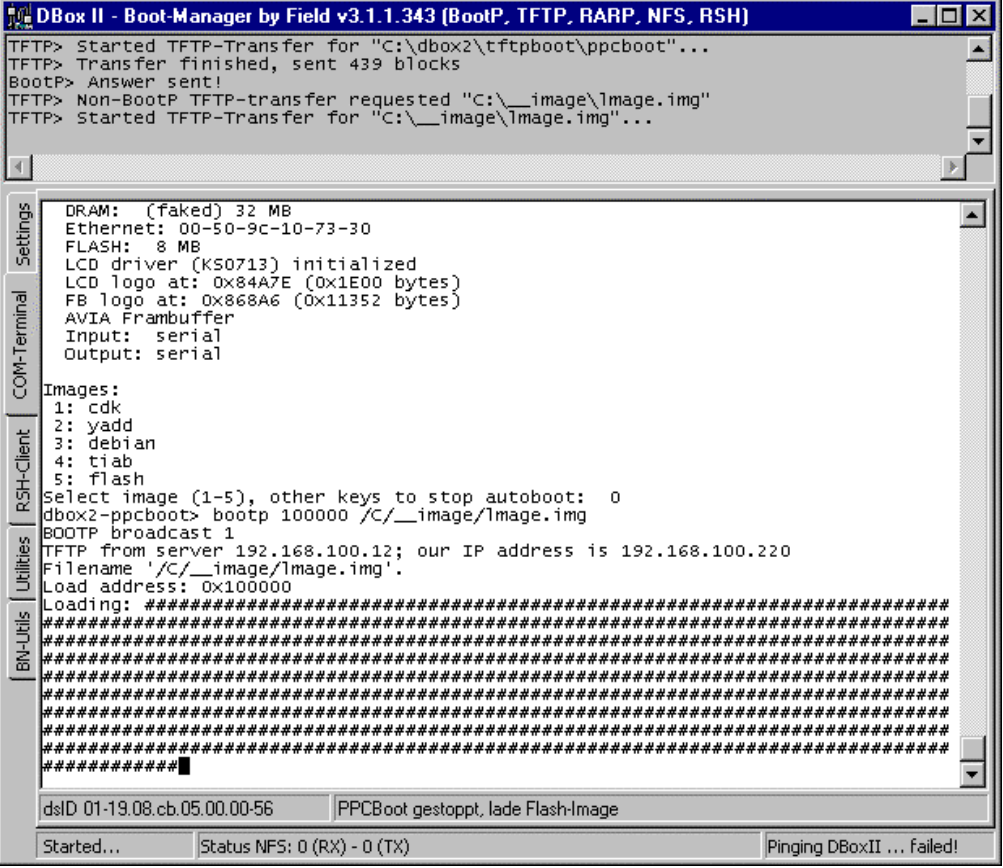

# **HOWTO LINUX Umbau Dbox2 ohne Kurzschluss**

**Entwurf 26.04.2002 Boot-Manager v3.2.0.354 - 19.4.2002**

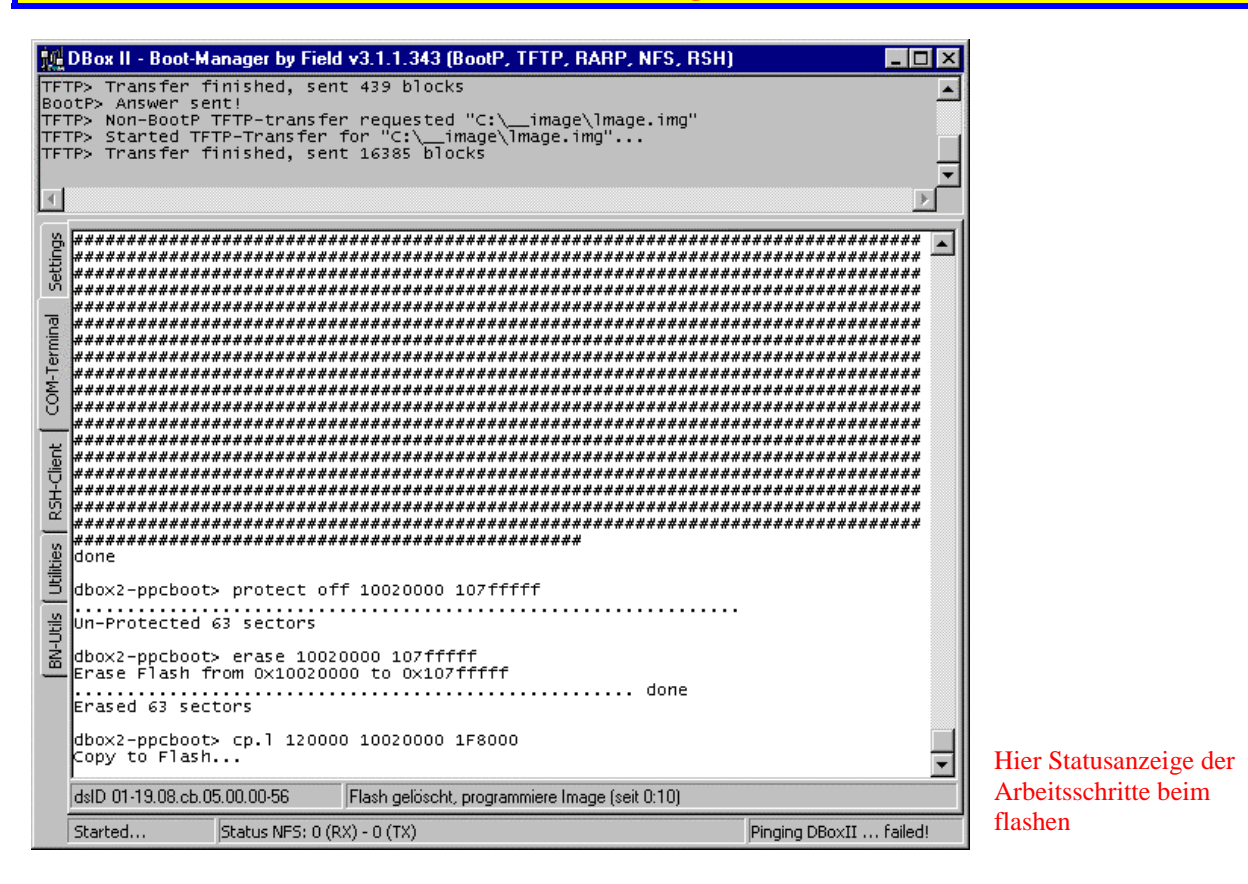

Mit dieser Info ist der Flashvorgang abgeschlossen. Beende den Bootmanager und starte deine Box neu. Solltest du ein Basisimage geflasht haben, lies bitte unter **Update Image über FTP** nach.

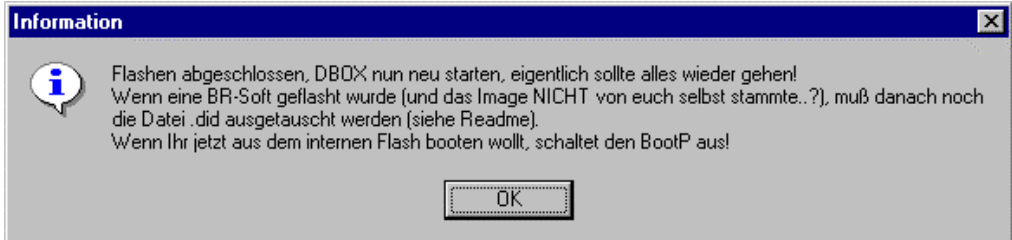

Wenn eure Box nun erfolgreich gestartet ist, unter erfolgreich verstehe ich ihr kommt in das DBOX Menü Einstellungen, unter Netzwerkeinstellungen die IP der Dbox eintragen.. Beim flashen von einem AlexW-Images wird seit der neuen Version vom BootManager die IP der Dbox automatisch aus der Einstellung im BootManager übernommen.

Nicht in Panik geraten falls ihr noch kein Bild habt, oder nur schwarz/weis. Eure UCODES müssen erst noch in die Box. Hauptsache ihr kommt in die Netzwerkeinstellungen. Hat euer PC z.B. die IP Adresse 192.168.100.200 dann sollte die IP der Box z.B. 192.168.100.220 sein., sich also nur im letzten Oktett zu der IP Adresse eures PCs unterscheiden. Die Subnetmaske 255.255.255.0 müssen auf Box und PC gleich sein Broadcast wäre für unser Beispiel 192.168.100.255. Gateway und Nameserver sind nur interessant, wenn ihr die Linuxsoftware dann mal über das Internet updaten wollt. Voraussetzung dafür ist ein Router in eurem Netzwerk.

**Wer an einer einfachen Lösung für solch einen Router interessiert ist -><http://www.fli4l.de/>** Nachdem ihr die Netzwerkeinstellungen vorgenommen habt, diese zuweisen und die Einstellungen speichern.Box braucht nicht neu gestartet werden. Weiter unter **UCODES in die DBox**

### **UCODES in die Dbox**

Voraussetzung: Die Dbox ist an, hat die Linuxsoftware (z.B. Neutrino) geladen und die Netzwerkeinstellungen sind zugewiesen und gespeichert.

#### **1.Variante**

Boot Manager starten. Dbox II IP (die ihr auch in der Box unter Netzwerkeinstellungen vergeben habt) eintragen Keine weiteren Eintragungen. **Nicht auf Start drücken** !! In die Registerkarte Utilities wechseln.

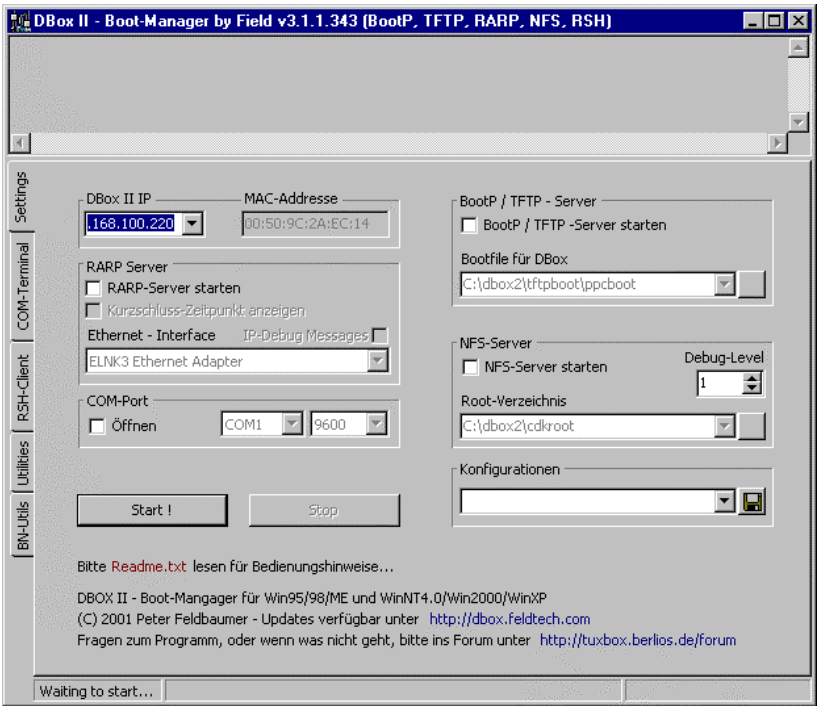

Auf uCode-Upload per FTP gehen.

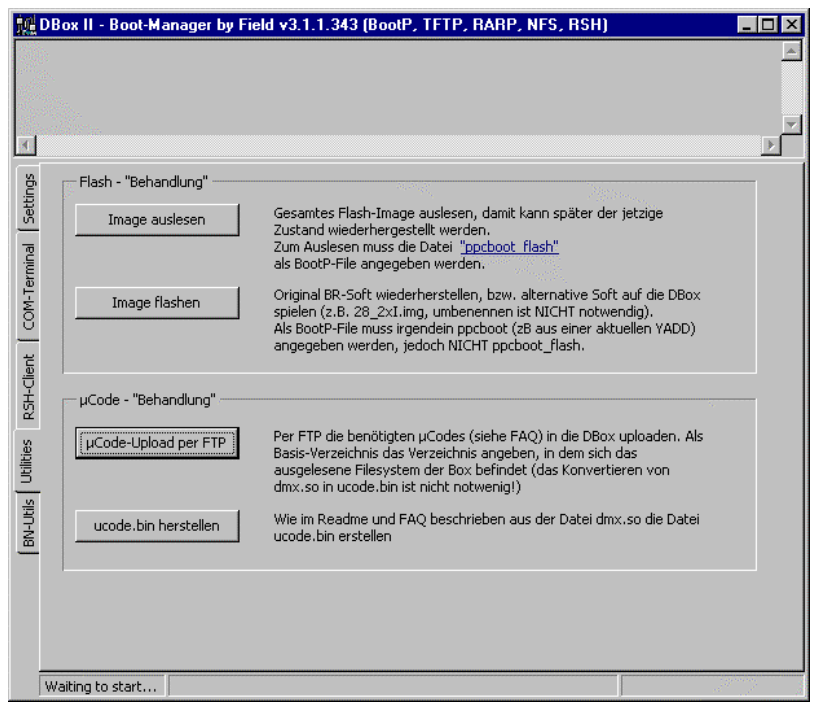

# **HOWTO LINUX Umbau Dbox2 ohne Kurzschluss**

**Entwurf 26.04.2002 Boot-Manager v3.2.0.354 - 19.4.2002**

Verzeichnis auswählen, in denen die ausgelesenen uCodes eurer Box liegen und folgende Meldung bestätigen.

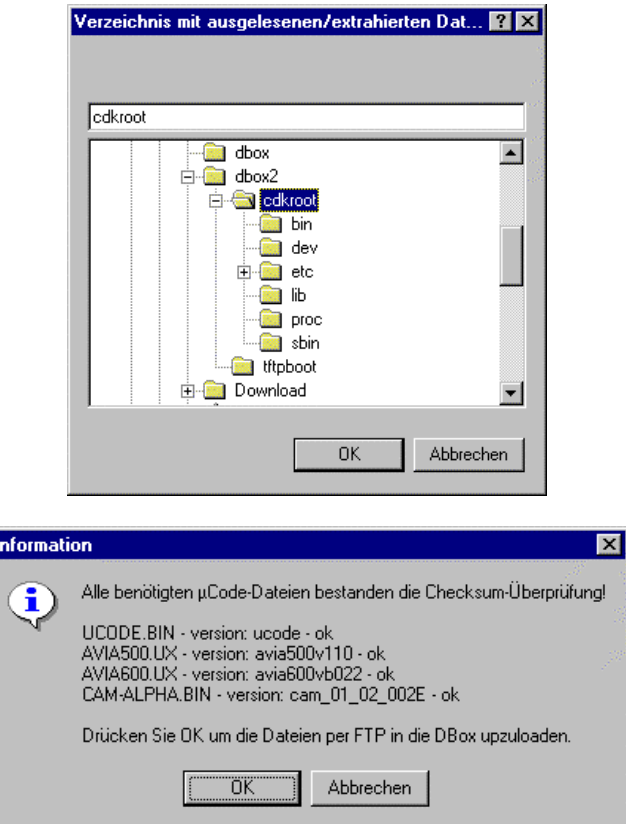

In der FTP Statusanzeige seht ihr das eure uCodes erfolgreich kopiert wurden.

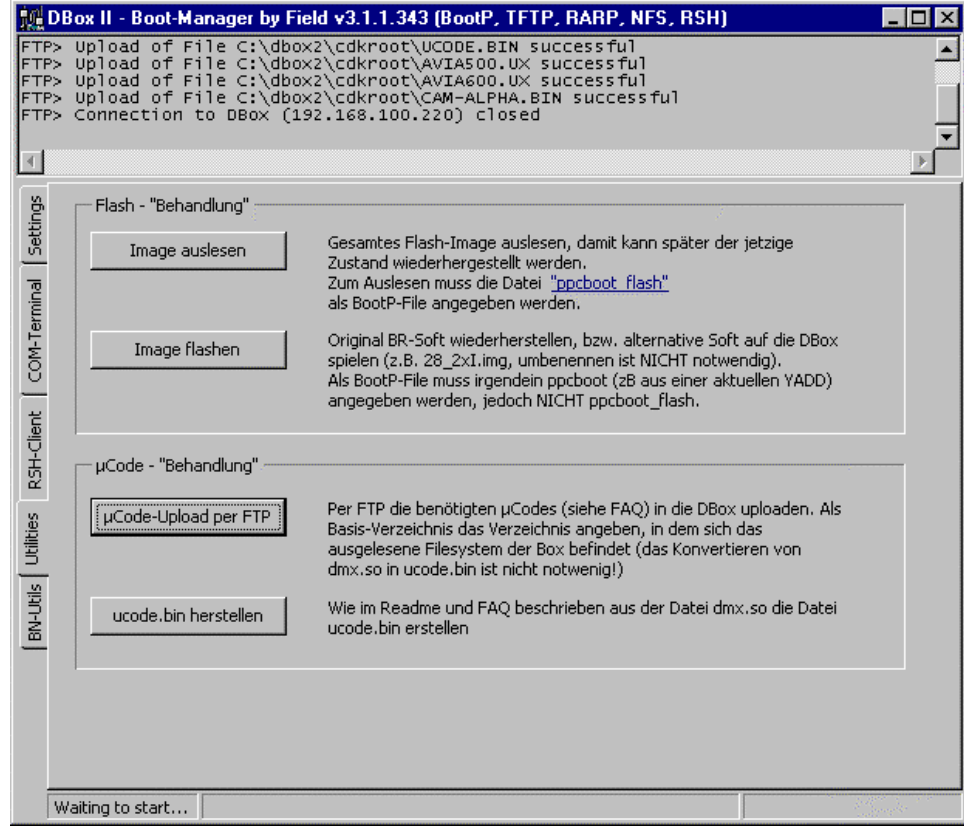

#### 2**.Variante**

Um Dateien auf der D-Box bearbeiten zu können, brauchen Sie einen FTP-Zugriff auf die Box. Hier wird anhand des Windows Commander beschrieben, wie Sie diesen einstellen müssen. Natürlich lassen sich die Einstellungen auf jedes FTP-Programm übertragen. So lassen sich nicht nur uCodes, kopieren, man kann auch beliebige Dateien austauschen und Updates einspielen.

Drücken Sie "FTP", dann auf "neue Verbindung"! **Titel:** DBox2, **Servername:** 192.168.100.220 *(D-Box IP!!!)*, Benutzername: root, Passwort: dbox2. Jetzt "OK" und "Verbinden". Im linken Fenster erscheint nun der Inhalt des FTP-Servers der D-Box2.

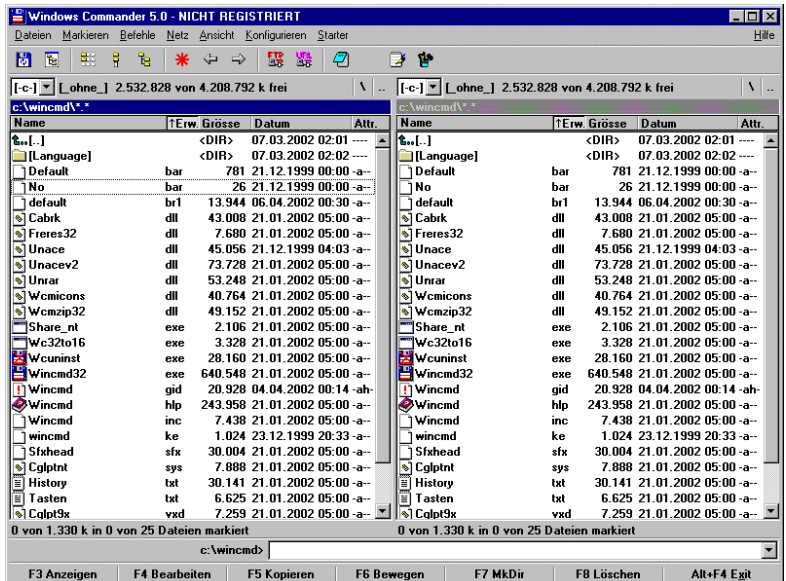

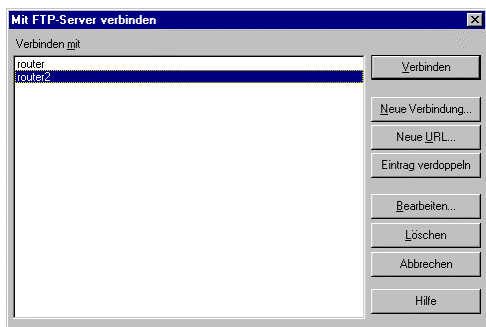

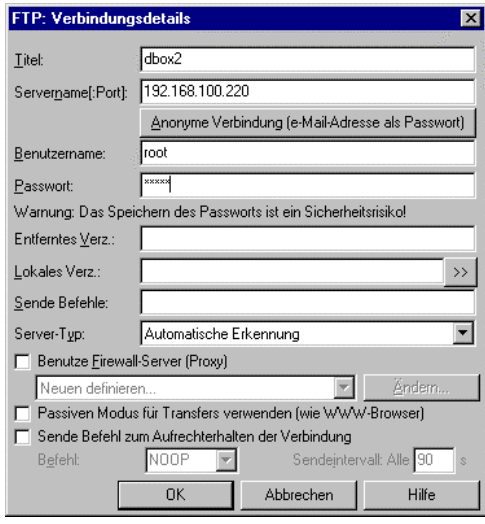

So sieht es dann aus, wenn Sie FTP Zugriff auf die Box haben!

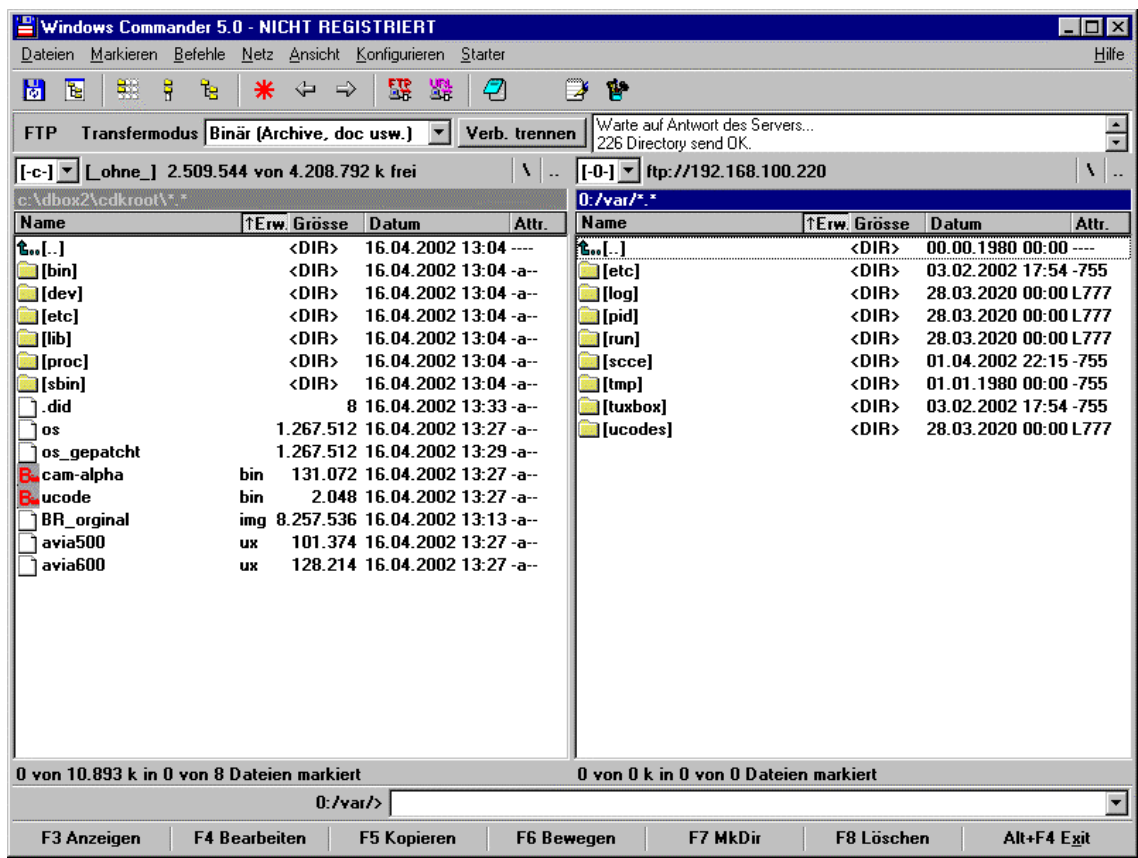

Die uCodes ucodes.bin, cam-alpha.bin, avia500ux oder avia600.ux (je nach Chip in der Box) nach /var/ucodes/ kopieren !!

# **Update Image über FTP**

Siehe unter<http://dboxupdate.berlios.de/install.shtml>

# **Anleitung - Org.BN zurück in die Box**

#### **Die Anleitung ist aus Beiträgen mehrerer Leute zusammengestellt**

Da in der letzten Zeit öfters, nicht nur auf diesem Board, die Frage auftaucht "wie bekomme ich die org. BN Soft wieder in die Box?" diese kleine Anleitung. Ich habe selber einige Tage mich mit den anderen beschriebenen Methoden herumgeärgert bis ich zu dieser simplen Anleitung kam.. Ich wusste vorher gar nicht wie mächtig die Tools im BOOTMANAGER sind. So kann man die eingesparte Zeit mit anderen Forschungsprojekten verbringen. gruß KASIMODO

**Wie flashe ich wieder ein bn image in die box?**

- ausgangszustand der dbox: power off

- bn image vom internet besorgen

- bn image mit dboxbootmanager zerlegen: bn-utils->dateien extrahieren (eine file os wird generiert)

- den br kernel patchen: bn-utils->br-kernel (os) patchen, die file os angeben, die im vorhergehenden schritt erzeugt worden ist (eine file os\_patched wird generiert)

- bn image wie ein linux image in die box flashen

- .did file erzeugen:<http://dbox2.elxsi.de/dsID.php>

mit irgendwas eintragen kommst Du nicht weiter. Du willst ja die .did zu Deiner Box haben. Im Debug mode zeigt die Box ja am Anfang ne Menge Infos. Recht weit vorne steht da was mit "ID" was darauf folgt ist das was in die Maske muss. Einfach abschreiben und ein paar mal resetten (alle drei Tasten) weil's zu schnell weg ist.

Versuchs mal mit dem was hinter dsID steht. Da ist dann eine lange Zahlenkette in Hex mit punkten getrennt

Die **.did** kann auch mit dem Boot-Manager aus deiner Box ausgelesen werden :unter bn-utils

- did-file mit dboxbootmanager in die box kopieren:

- dboxbootmanager settings: bootp server starten = an, bootfile for dbox = os\_patched (wurde weiter oben erzeugt), rarp-server starten = an, nfs-server starten = an, root-verzeichnis = verzeichnis in der die .did liegt.

- dboxbootmanager->settings: auf start druecken

- dbox einschalten oder reseten

- dboxbootmanager->rsh-client->execute script: copy\_did (im program file directory des boot managers zu finden) ausfuehren. wenn er sagt, dass er cp.class nicht im root directory findet und fragt, ob er es hinkopieren soll, ja eingeben.

das war's!

reseten und bn geniessen :-)

habe es wirklich selbst mit meiner philips sat gemacht!!

hatte vorher neutrino zum laufen, dann ein BR 1.6 wie beschrieben aufgespielt,.did ausgetauscht, aktualisierung auf BN2.0 und dann image 2.0 wieder heruntergezogen. Wie orginalbeschrieben mit ppcboot flash. dann habe ich wieder meinen  $E^{**}$  in die box geflash. Nach der standardmethode image flashen. keine Probleme. Läuft schon wieder.Debugmodus bleibt erhalten.

Kasimodo Kasi\_modo@web.de